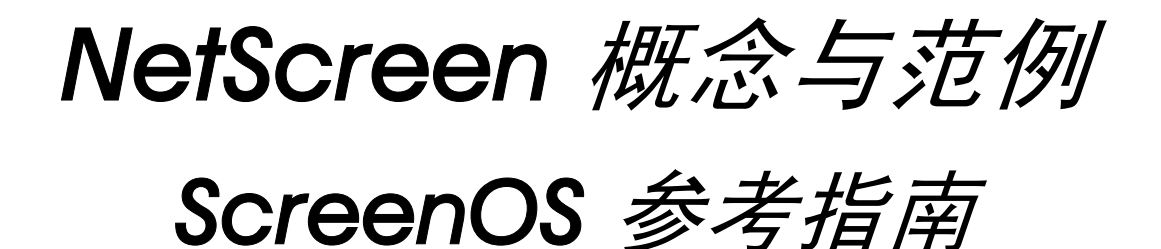

# <span id="page-0-1"></span><span id="page-0-0"></span>第9卷:虚拟系统

ScreenOS 5.1.0

编号 093-1374-000-SC

修订本 B

#### **Copyright Notice**

Copyright © 2004 Juniper Networks, Inc. All rights reserved.

Juniper Networks, the Juniper Networks logo, NetScreen, NetScreen Technologies, GigaScreen, and the NetScreen logo are registered trademarks of Juniper Networks, Inc. NetScreen-5GT, NetScreen-5XP, NetScreen-5XT, NetScreen-25, NetScreen-50, NetScreen-100, NetScreen-204, NetScreen-208, NetScreen-500, NetScreen-5200, NetScreen-5400, NetScreen-Global PRO, NetScreen-Global PRO Express, NetScreen-Remote Security Client, NetScreen-Remote VPN Client, NetScreen-IDP 10, NetScreen-IDP 100, NetScreen-IDP 500, GigaScreen ASIC, GigaScreen-II ASIC, and NetScreen ScreenOS are trademarks of Juniper Networks, Inc. All other trademarks and registered trademarks are the property of their respective companies.

Information in this document is subject to change without notice.

No part of this document may be reproduced or transmitted in any form or by any means, electronic or mechanical, for any purpose, without receiving written permission from:

Juniper Networks, Inc.

ATTN: General Counsel

1194 N. Mathilda Ave.

Sunnyvale, CA 94089-1206

#### **FCC Statement**

The following information is for FCC compliance of Class A devices: This equipment has been tested and found to comply with the limits for a Class A digital device, pursuant to part 15 of the FCC rules. These limits are designed to provide reasonable protection against harmful interference when the equipment is operated in a commercial environment. The equipment generates, uses, and can radiate radio-frequency energy and, if not installed and used in accordance with the instruction manual, may cause harmful interference to radio communications. Operation of this equipment in a residential area is likely to cause harmful interference, in which case users will be required to correct the interference at their own expense.

The following information is for FCC compliance of Class B devices: The equipment described in this manual generates and may radiate radio-frequency energy. If it is not installed in accordance with NetScreen's installation instructions, it may cause interference with radio and television reception. This equipment has been tested and found to comply with the limits for a Class B digital device in accordance with the specifications in part 15 of the FCC rules. These specifications are designed to provide reasonable protection against such interference in a residential installation. However, there is no quarantee that interference will not occur in a particular installation.

If this equipment does cause harmful interference to radio or television reception, which can be determined by turning the equipment off and on, the user is encouraged to try to correct the interference by one or more of the following measures:

- Reorient or relocate the receiving antenna.
- Increase the separation between the equipment and receiver.
- Consult the dealer or an experienced radio/TV technician for help.
- Connect the equipment to an outlet on a circuit different from that to which the receiver is connected.

**Caution:** Changes or modifications to this product could void the user's warranty and authority to operate this device.

#### **Disclaimer**

THE SOFTWARE LICENSE AND LIMITED WARRANTY FOR THE ACCOMPANYING PRODUCT ARE SET FORTH IN THE INFORMATION PACKET THAT SHIPPED WITH THE PRODUCT AND ARE INCORPORATED HEREIN BY THIS REFERENCE. IF YOU ARE UNABLE TO LOCATE THE SOFTWARE LICENSE OR LIMITED WARRANTY, CONTACT YOUR NETSCREEN REPRESENTATIVE FOR A COPY.

目录

# 目录

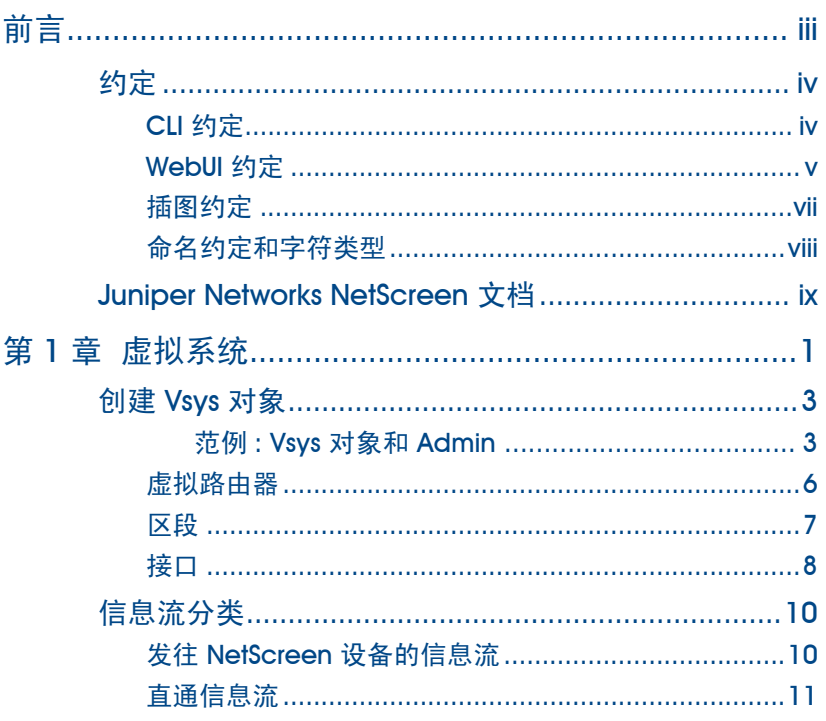

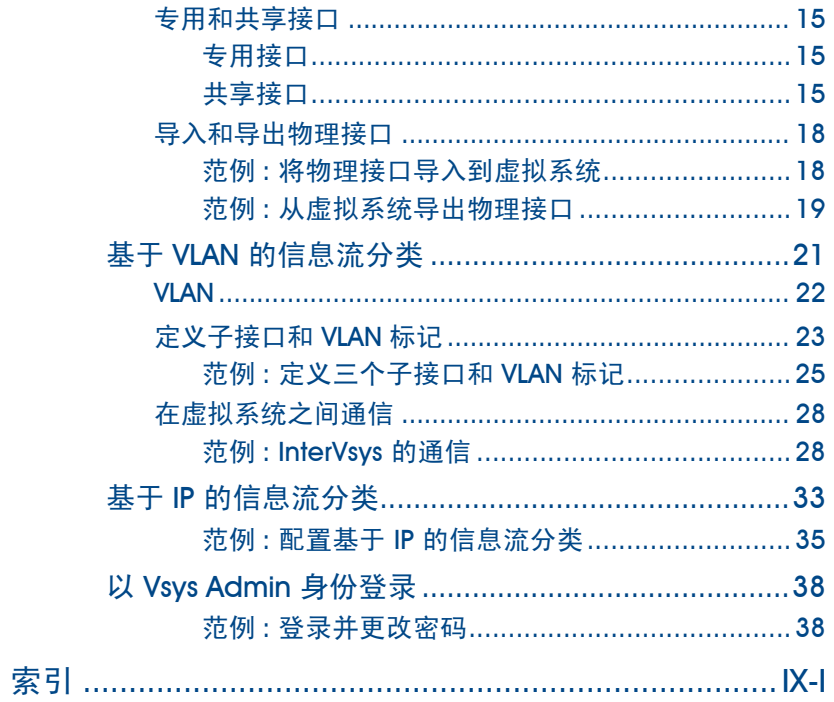

<span id="page-4-0"></span>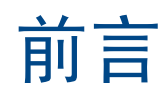

<span id="page-4-1"></span>可将单个 NetScreen 安全系统逻辑划分成多个虚拟系统, 以提供多客户式托管服务。每个虚拟系统 (vsys) 都是一个 唯一的安全域,可由其自己的管理员 (称作"虚拟系统管理员"或"vsys admin")进行管理, 管理员可以通过设置 自己的地址薄、用户列表、定制服务、 VPN 和策略以使自己的安全域个性化。

第9[卷](#page-0-0), ["虚拟系统"](#page-0-1)将介绍虚拟系统、专用和共享接口, 以及基于 VLAN 和基于 IP 的信息流分类。本卷还将介绍 如何创建 vsys ( 必须具有根级管理员权限 ) 以及定义 vsys admin。

# <span id="page-5-0"></span>约定

本文档包含几种类型的约定,以下各节将对其加以介绍 :

- "CLI [约定"](#page-5-1)
- 第 v [页上的](#page-6-0) "WebUI 约定"
- 第 vii 页上的 ["插图约定"](#page-8-0)
- <span id="page-5-2"></span>**•** 第 viii 页上的 ["命名约定和字符类型"](#page-9-0)

# <span id="page-5-1"></span>CLI 约定

当出现命令行界面 (CLI) 命令的语法时,使用以下约定 :

- 在中括号 [ ] 中的任何内容都是可选的。
- 在大括号 { } 中的任何内容都是必需的。
- 如果选项不止一个,则使用管道 ( | ) 分隔每个选项。例如, set interface { ethernet1 | ethernet2 | ethernet3 } manage 意味着 "设置 ethernet1、 ethernet2 或 ethernet3 接口的管理选项"。
- 变量以斜体 方式出现。例如 :

set admin user *name password*

当 CLI 命令在句子的上下文中出现时,应为粗体 ( 除了始终为斜体的变量之外 )。例如 : "使用 **get system** 命令显 示 NetScreen 设备的序列号"。

注意 *:* 当键入关键字时,只需键入足够的字母就可以唯一地标识单词。例如,要输入命令 *set admin user joe j12fmt54*,键入 *set adm u joe j12fmt54* 就足够了。尽管输入命令时可以使用此捷径,但本文所述的所有命令都 以完整的方式提供。

<span id="page-6-1"></span><span id="page-6-0"></span>贯穿本书的全部篇章,用一个 V 形符号 (>) 来指示在 WebUI 中导航, 其方法是单击菜单选项和链接。例如, 指向地 址配置对话框的路径显示为 **Objects > Addresses > List > New**。此导航序列如下所示。

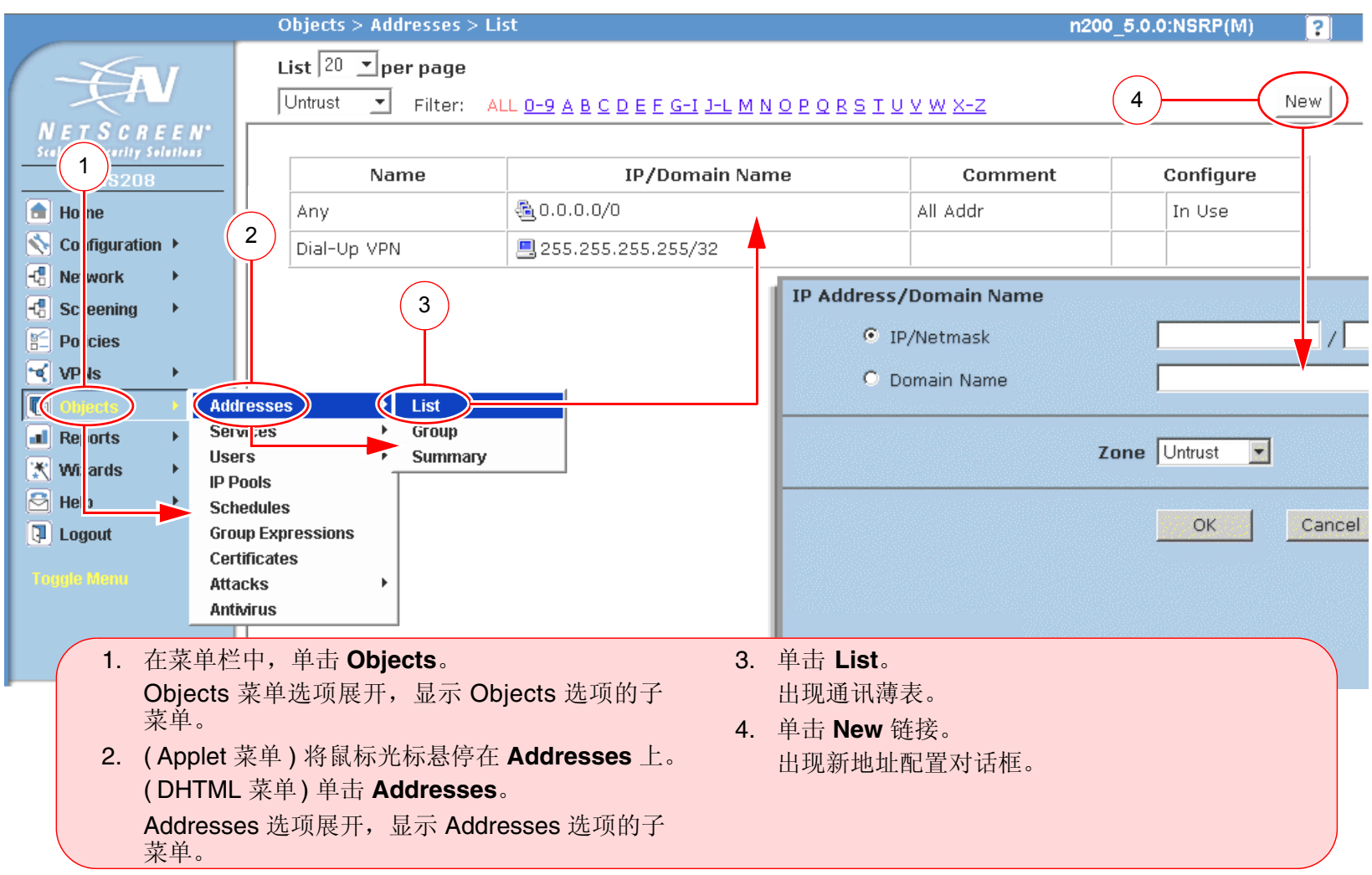

如要用 WebUI 执行任务, 必须首先导航到相应的对话框, 然后可在该对话框中定义对象和设置参数。每个任务的指 令集划分为两部分 : 导航路径和配置详细信息。例如,下列指令集包含指向地址配置对话框的路径和要配置的设置 :

Objects > Addresses > List > New: 输入以下内容, 然后单击 OK:

Address Name: addr\_1

IP Address/Domain Name:

IP/Netmask: ( 选择 ), 10.2.2.5/32

Zone: Untrust

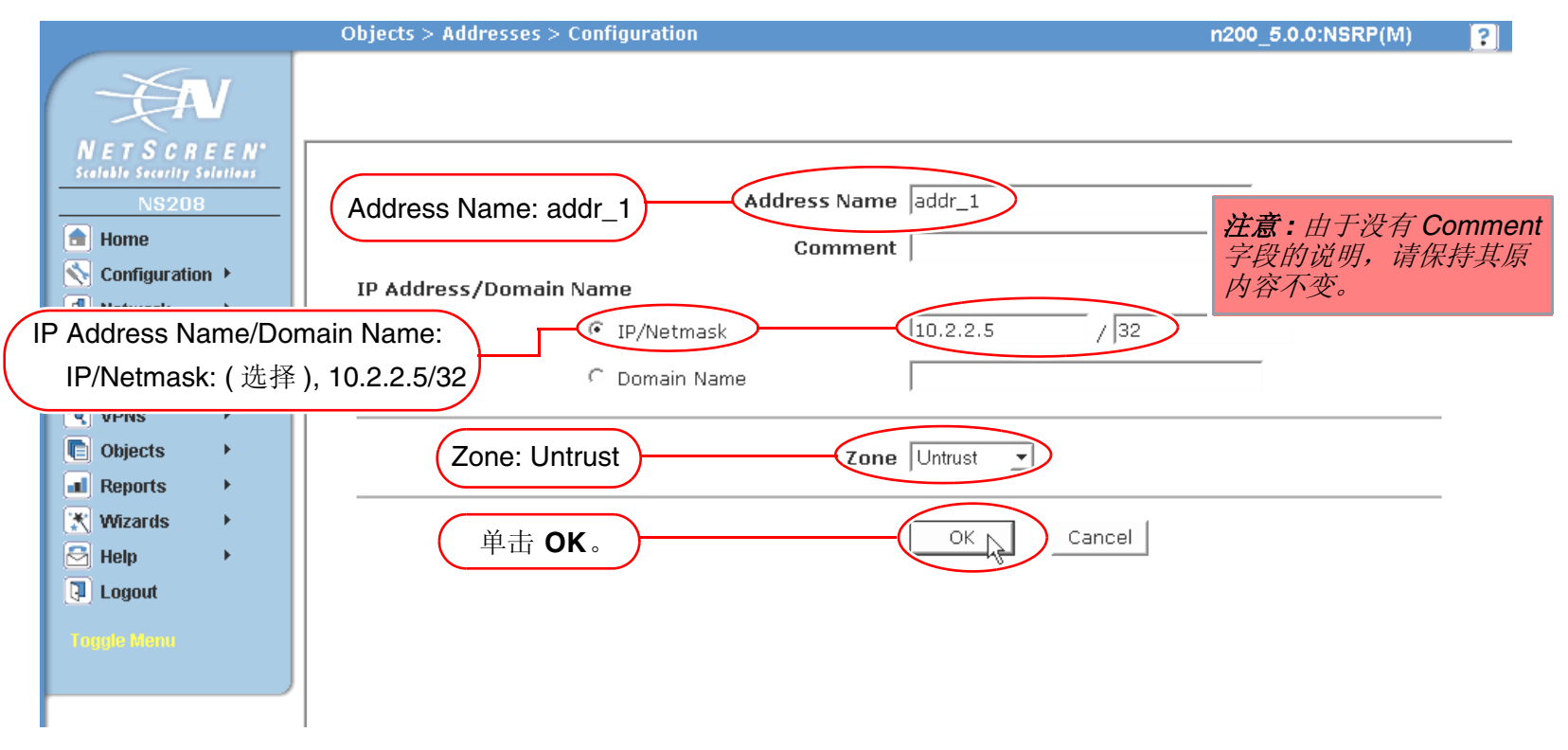

# <span id="page-8-1"></span><span id="page-8-0"></span>插图约定

<span id="page-8-2"></span>下列图形构成了贯穿本书的插图所用的基本图像集 :

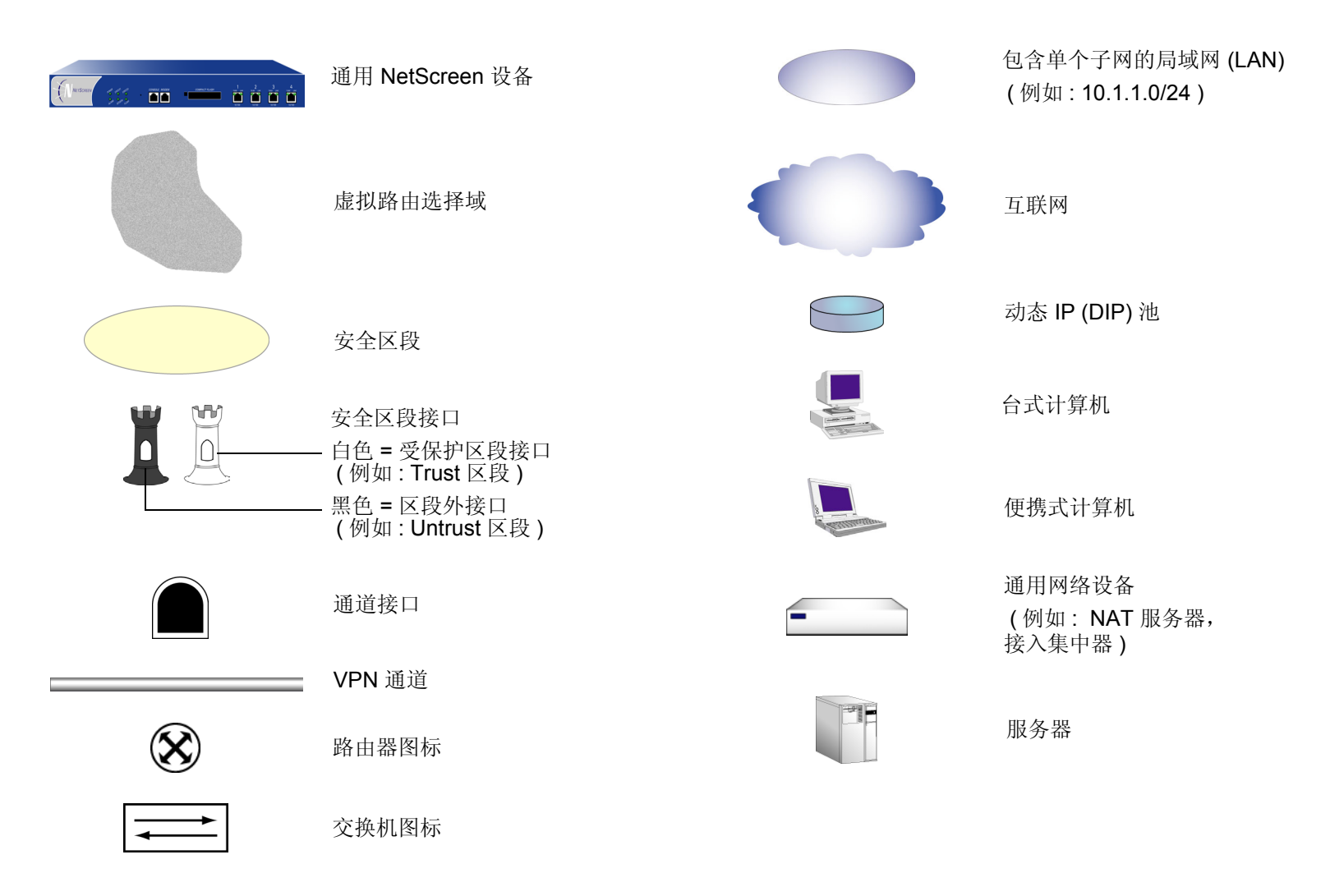

# <span id="page-9-0"></span>命名约定和字符类型

关于 ScreenOS 配置中定义的对象 ( 如地址、 admin 用户、 auth 服务器、 IKE 网关、虚拟系统、 VPN 通道和区段 ) 的名称, ScreenOS 采用下列约定。

- <span id="page-9-1"></span>**•** 如果名称字符串包含一个或多个空格,则必须将该整个名称字符串用双引号 ( " ) 括起来;例如,**set address trust** "**local LAN**" **10.1.1.0/24**。
- NetScreen 会删除一组双引号内文本的前导或结尾空格,例如," **local LAN** "将变为"**local LAN**"。
- NetScreen 将多个连续的空格视为单个空格。
- 尽管许多 CLI 关键字不区分大小写,但名称字符串是区分大小写的。例如,"**local LAN**"不同于"**local lan**"。

ScreenOS 支持以下字符类型 :

**•** 单字节字符集 (SBCS) 和多字节字符集 (MBCS)。SBCS 的例子是 ASCII、欧洲语和希伯莱语。MBCS ( 也称 为双字节字符集, DBCS ) 的例子是中文、韩文和日文。

注意 *:* 控制台连接只支持 *SBCS*。*WebUI* 对 *SBCS* 和 *MBCS* 都支持,取决于 *Web* 浏览器所支持的字符集。

**从 32 ( 十六进制 0x20 ) 到 255 (0xff) 的 ASCII** 字符, 双引号 ( " ) 除外, 该字符有特殊的意义, 它用作包含空 格的名称字符串的开始或结尾指示符。

# <span id="page-10-0"></span>JUNIPER NETWORKS NETSCREEN 文档

要获取任何 Juniper Networks NetScreen 产品的技术文档, 请访问 [www.juniper.net/techpubs/](http://www.juniper.net/techpubs/)。

要获取技术支持,请使用 <u><http://www.juniper.net/support/></u> 下的 Case Manager 链接打开支持个例,还可拨打电话 1-888-314-JTAC ( 美国国内 ) 或 1-408-745-9500 ( 美国以外的地区 )。

如果在以下内容中发现任何错误或遗漏,请用下面的电子邮件地址与我们联系 :

[techpubs-comments@juniper.net](mailto:techpubs-comments@juniper.net)

<span id="page-12-2"></span>

<span id="page-12-1"></span><span id="page-12-0"></span>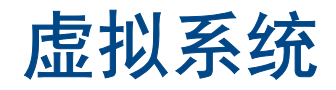

<span id="page-12-3"></span>可将单个 NetScreen 安全系统<sup>1</sup>逻辑划分成多个虚拟系统, 以提供多客户式托管服务。每个虚拟系统 (vsys) 都是一个 唯一的安全域,并且可以拥有自己的管理员 ( 称作"虚拟系统管理员"或"vsys admin"), 管理员可以通过设置自 己的地址薄、用户列表、自定义服务、VPN 和策略以使自己的安全域个性化 (不过, 只有根级管理员才可以设置防 火墙安全选项、创建虚拟系统管理员以及定义接口和子接口 )。

注意 *:* 有关 *NetScreen* 支持的各种管理级别的详细信息,请参阅第 *3 -44* 页上的 "管理级别"。

NetScreen 虚拟系统支持两种信息流分类: 基于 VLAN 和基于 IP, 这两种类别可独立使用或同时使用。本章讨论虚 拟系统的下列概念和具体实现 :

- 第 3 [页上的](#page-14-0) "创建 Vsys 对象"
	- 第 6 页上的 ["虚拟路由器"](#page-17-0)
	- 第 7 页上的 ["区段"](#page-18-0)
	- 第 8 页上的 ["接口"](#page-19-0)
- 第 10 页上的 ["信息流分类"](#page-21-0)
	- 第 10 页上的 "发往 NetScreen [设备的信息流"](#page-21-1)
	- 第 11 页上的 ["直通信息流"](#page-22-0)
	- 第 15 页上的 ["专用和共享接口"](#page-26-0)
	- 第 18 页上的 ["导入和导出物理接口"](#page-29-0)

<sup>1.</sup> NetScreen 设备一般分为以下两类:安全系统和装置。只有 NetScreen 安全系统才可支持虚拟系统。要查看哪种平台支持此功能,请参阅 NetScreen 市场文献。

- 第 21 页上的 "基于 VLAN [的信息流分类"](#page-32-0)
	- 第 22 [页上的](#page-33-0) "VLAN"
	- 第 23 页上的 ["定义子接口和](#page-34-0) VLAN 标记"
	- 第 28 页上的 ["在虚拟系统之间通信"](#page-39-0)
- 第 33 页上的 "基于 IP [的信息流分类"](#page-44-0)
- 第 38 页上的 "以 [Vsys Admin](#page-49-0) 身份登录"

# <span id="page-14-0"></span>创建 VSYS 对象

要创建 vsys 对象,根管理员或根级读 / 写 admin 必须完成以下任务:

- <span id="page-14-3"></span>**•** 定义虚拟系统
- ( 可选 ) 定义一个或多个 vsys admin<sup>2</sup>
- <span id="page-14-5"></span>**•** 如果希望 vsys 将虚拟路由器用于 Trust-*vsysname* 区段、 Untrust-Tun-*vsysname* 区段和 Global-*vsysname* 区段,请选定该虚拟路由器

创建 vsys 对象后, 作为根级 admin, 您需要进行其它配置才能使其发挥作用。您必须为 vsys 配置子接口或接口, 以 及可能共享的虚拟路由器和共享安全区段。接下来的配置取决于是否想让此 vsys 支持基于 VLAN 或基于 IP 的信息 流分类或两者的组合。完成这些配置后,您可以退出虚拟系统,允许 vsys admin (如果已定义)登录并开始配置地 址、用户、服务、 VPN、路由和策略。

# <span id="page-14-1"></span>范例 : Vsys 对象和 Admin

在此例中,作为根级 admin,您可以创建三个 vsys 对象 : vsys1、vsys2、vsys3。为 vsys1 创建名为 Alice、密码为 wIEaS1v1 的 vsys admin<sup>3</sup>。为 vsys2 创建名为 Bob、密码为 pjF56Ms2 的 vsys admin。您没有为 vsys3 定义 vsys admin, 而是接受 NetScreen 设备自动生成的 admin 定义。对于 vsys3 的情况, NetScreen 设备创建 admin "vsys\_vsys3"以及密码 "vsys\_vsys3"。

注意 *: Vsys* 名称、 *admin* 名称以及密码是区分大小写的。"*Vsys abc*"不同于 "*vsys ABC*"。

<span id="page-14-4"></span><span id="page-14-2"></span>对于 vsys1 和 vsys2, 使用缺省虚拟路由器。对于 vsys3, 选择可共享的根级 untrust-vr。

<sup>2.</sup> 根级管理员可以为每个 vsys 定义一个具有读写权限的 vsys admin 和一个具有只读权限的 vsys admin。

<sup>3.</sup> 只有根级管理员才可创建 vsys admin 配置文件 ( 用户名和密码 )。由于 NetScreen 设备使用用户名来确定用户所属的 vsys,所以 vsys admin 不能更改其用<br>——户名。但是, vsys admin 可以 ( 也应当 ) 更改其密码。

通过 WebUI 创建 vsys 之后, 您仍然处在根级。进入新创建的 vsys 需要单独的步骤:

Vsys: 单击 **Enter** ( 对于想要进入的虚拟系统 )。

出现已进入的 vsys 的 WebUI 页, vsys 的名称位于中央显示区 — Vsys:*Name* 上方。

通过 CLI 创建 vsys 时,您会立即进入刚刚创建的系统。( 要从根级进入某一现有 vsys,请使用 **enter vsys** *name\_str* 命令。)进入 vsvs 后, 请注意, CLI 命令提示符会变化为包括当前正在其中发布命令的系统的名称。

### *WebUI*

1. Vsys1

Vsys > New: 输入以下内容,然后单击 **OK**:

Vsys Name: vsys1 Vsys Admin Name: Alice Vsys Admin New Password: wIEaS1v1

Confirm New Password: wIEaS1v1

Virtual Router:

Create a default virtual router: ( 选择 )

2. Vsys2

Vsys > New: 输入以下内容,然后单击 **OK**:

Vsys Name: vsys2 Vsys Admin Name: Bob Vsys Admin New Password: pjF56Ms2 Confirm New Password: pjF56Ms2 Virtual Router:

Create a default virtual router: ( 选择 )

### 3. Vsys3

Vsys > New: 输入以下内容,然后单击 **OK**:

Vsys Name: vsys3

Virtual Router:

Select an existing virtual router: ( 选择 ), untrust-vr

## *CLI*

### 1. Vsys1

```
ns-> set vsys vsys1
ns(vsys1)-> set admin name Alice
ns(vsys1)-> set admin password wIEaS1v1
ns(vsys1) -> save<sup>4</sup>
ns(vsys1)-> exit
```
### 2. Vsys2

```
ns-> set vsys vsys2
ns(vsys2)-> set admin name Bob
ns(vsys2)-> set admin password pjF56Ms2
ns(vsys2)\rightarrow save
ns(vsys2)-> exit
```
### 3. Vsys3

ns-> set vsys vsys3 vrouter share untrust-vr ns( $vsys3$ ) -> save

<sup>4.</sup> 发完命令后,必须在发出 **exit** 命令前先发 **save** 命令,否则 NetScreen 设备会丢失所做的更改。

# <span id="page-17-0"></span>虚拟路由器

当根级 admin 创建 vsys 对象时, vsys 自动使以下虚拟路由器为其所用 :

所有共享的根级虚拟路由器, 如 untrust-vr

<span id="page-17-1"></span>vsys 和根系统共享 Untrust 区段, 同样, 它们还共享 untrust-vr 以及在根级定义为可共享的其它虚拟路 由器。

**•** 它自己的虚拟路由器

在缺省情况下, vsys 级的虚拟路由器被命名为 *vsysname-vr*。您也可以自定义其名称以使该名称更有 意义。这是 vsys 专用的虚拟路由器,缺省由该路由器来维护 Trust*-vsysname* 区段的路由表。所有 vsys 级的虚拟路由器皆不可共享。

您可以选择任一共享虚拟路由器或 vsys 级的虚拟路由器作为 vsys 的缺省虚拟路由器。要更改缺省虚拟路由器,进入 vsys,然后使用以下 CLI 命令 : **set vrouter** *name* **default-vrouter**。

作为根级管理员,如果您想要所有 vsys 区段都在 untrust-vr 路由域中 (例如, 如果所有绑定到 Trust-*vsysname* 区段 的接口都在"路由"模式下),则可以通过将 vsys 级安全区段绑定从 vsysname-vr 改为 untrust-vr 的方式来免除 vsysname-vr。有关虚拟路由器的详细信息,请参阅第**<sup>6</sup>** -19 页上的 "虚拟路由器"。

注意 *:* 此 *ScreenOS* 的发行版本支持虚拟系统内用户定义的虚拟路由器。

# <span id="page-18-0"></span>区段

每个虚拟系统 (vsys) 都是一个唯一的安全域, 可与根系统共享安全区段, 并具有自己的安全区段。当根级 admin 创 建 vsys 对象时, 将自动继承或创建以下区段:

- <span id="page-18-2"></span>**•** 所有共享区段 ( 从根系统继承而来 )
- 共享的 Null 区段 ( 从根系统继承而来 )
- Trust-*vsys\_name* 区段
- Untrust-Tun-*vsys\_name* 区段
- Global-*vsys\_name* 区段

注意 *:* 有关各区段类型的信息,请参阅第 *2 -29* 页上的 "区段"。

每个 vsys 还可以支持额外的用户定义的安全区段。可将这些区段绑定到在根级定义为共享的任何虚拟路由器, 或绑 定到专用于该 vsys 的虚拟路由器。要为名为 vsys1 的 vsys 创建安全区段, 请执行以下任一操作:

### *WebUI*

Vsys > Enter ( 对于 vsys1 )

**Network > Zones > New:** 输入以下内容, 然后单击 OK:

<span id="page-18-1"></span>Zone Name: ( 键入区段名称 )

Virtual Router Name: ( 从下拉列表中选择虚拟路由器 ) Zone Type: Layer 3

### *CLI*

ns-> enter vsys vsys1 ns(vsys1)-> set zone name *name\_str* ns(vsys1)-> set zone vrouter *vrouter* ns(vsys1)-> save

vsys 或根系统可以包含的最大安全区段数目仅受限于设备级的可用安全区段数目<sup>5</sup>。如果根 admin 或根级读 / 写 admin 将所有可用安全区段分配给特定的 vsys,则单个 vsys 有可能消耗掉所有可用安全区段。相反,如果所有虚拟 系统共享根级安全区段,并不利用任何用户定义的 vsys 级区段,则所有安全区段可以供根级使用。

# <span id="page-19-0"></span>接口

vsys 的 Untrust 和 Trust 区段可以支持以下三种接口 :

<span id="page-19-1"></span>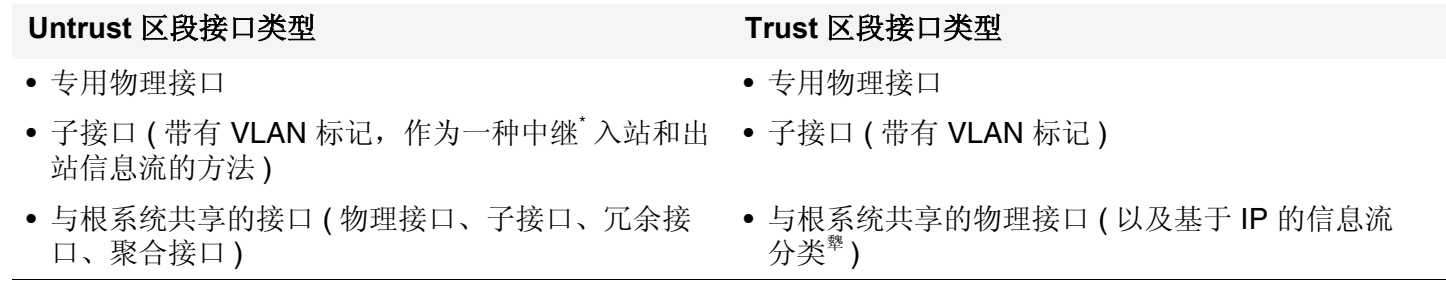

\* 要了解 VLAN 标记和中继概念,请参阅第 22 [页上的](#page-33-0) "VLAN"。

<sup>†</sup> 有关基于 IP 的信息流分类的详细信息,请参阅第 33 页上的 "基于 IP [的信息流分类"](#page-44-0)。

可以同时将以上接口类型中的一种、两种或全部三种绑定到安全区段。也可将每种类型的多个接口绑定到某一区段。

<sup>5.</sup> 在设备级上用户可定义 ( 或"定制") 的安全区段总数是根级定制区段数 ( 由一个或多个区段许可密钥定义 ) 与 vsys 许可密钥允许的定制区段数的总和。

 $\blacksquare$ 

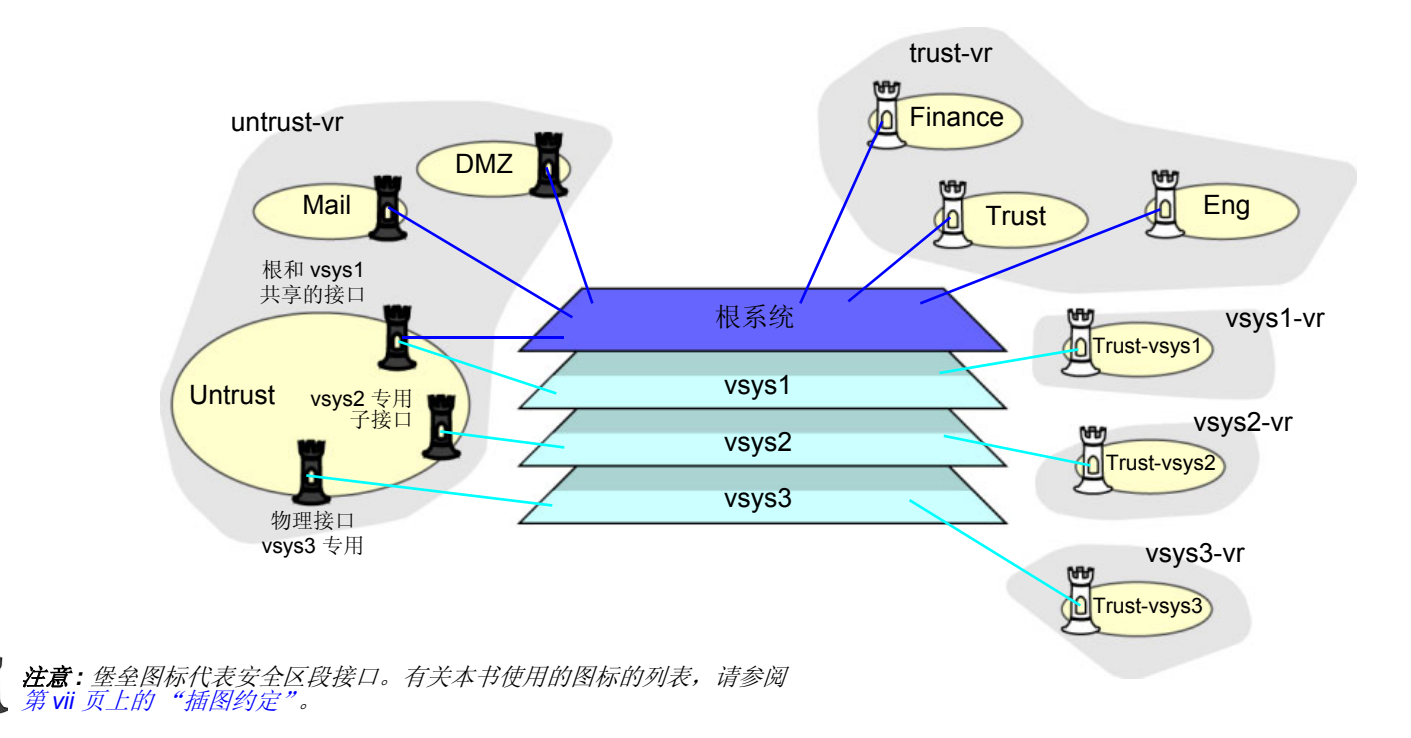

# <span id="page-21-0"></span>信息流分类

<span id="page-21-3"></span>NetScreen 设备必须将其接收的每一个数据包进行分类,以便将其传输到适当系统。NetScreen 设备接收两种用户信 息流,并将其以两种不同方式进行分类 :

- 发往设备本身的 IP 地址的信息流,如加密 VPN 信息流以及发往 MIP 或 VIP 的信息流
- <span id="page-21-2"></span>**•** 发往设备之外的 IP 地址的信息流

# <span id="page-21-1"></span>发往 NetScreen 设备的信息流

对于发往 NetScreen 设备上的某一对象 (VPN、MIP 或 VIP) 的信息流, 此设备通过该对象与在其中配置该对象的系 统间的关联来确定信息流所属的系统。

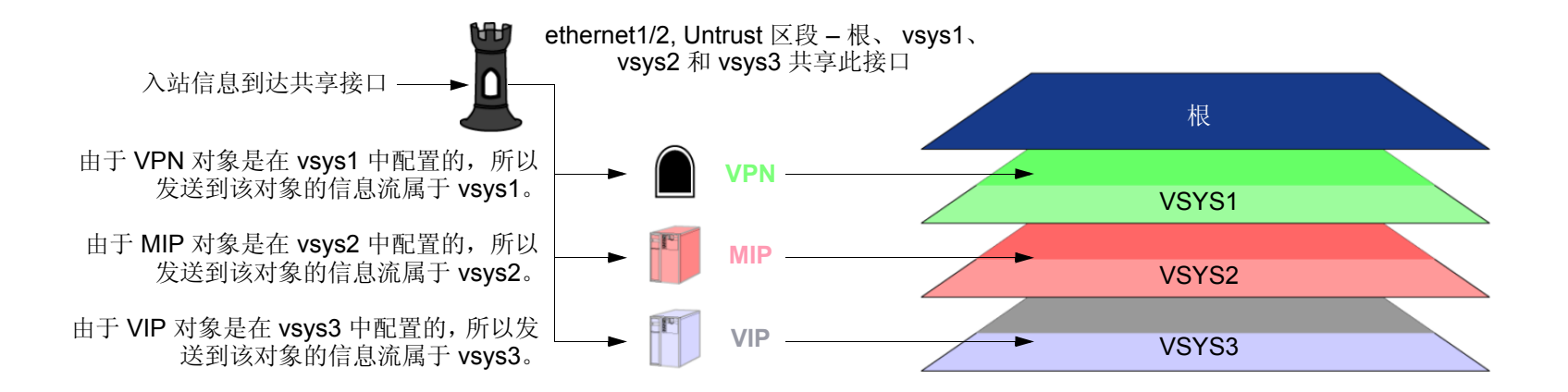

入站信息流也可以通过 VPN 通道抵达 vsys; 但是, 如果出接口是共享接口, 则不能为 vsys 以及根系统创建到同一 远程站点的 AutoKey IKE VPN 通道。

# <span id="page-22-0"></span>直通信息流

对于发往不在 NetScreen 设备上的 IP 地址的信息流 ( 即通常所说的"直通信息流"), 设备采用通过基于 VLAN 和 基于 IP 的信息流分类而实现的技术。基于 VLAN 的信息流分类使用帧头中的 VLAN 标记<sup>6</sup> 来标识入站信息流所属的 系统。基于 IP 的信息流分类使用 IP 数据包头中的源 IP 地址和目标 IP 地址来标识信息流所属的系统。NetScreen 设 备用于确定数据包所属的系统的过程通过以下三个步骤进行 :

### 1. 入口接口 / 源 IP 信息流分类

<span id="page-22-1"></span>NetScreen 设备检查入口接口是专用接口还是共享接口<sup>7</sup>。

- 1.如果入口接口是 vsys 专用的 ( 例如" v-i"),NetScreen 设备会将信息流与该接口专属的系统联系起来。
- 2.如果入口接口是共享接口, NetScreen 设备将使用 IP 分类检查源 IP 地址是否与特定的 vsys 相关联。
- 如果源 IP 地址与特定的 vsys 没有关联,则入口 IP 分类失败。
- 如果源 IP 地址与特定的 vsys 相关联,则入口 IP 分类成功。

### 2. 出口接口 / 目的 IP 信息流分类

NetScreen 设备检查出口接口是专用的还是共享的。

- 1.如果出口接口是 vsys 专用的 ( 例如 " v-e" ),NetScreen 设备会将信息流与该接口专属的系统联系起来。
- 2. 如果出口接口是共享接口, NetScreen 设备将使用 IP 分类检查目的 IP 地址是否与特定的 vsys 相关联。
	- 如果目的 IP 地址与特定的 vsys 没有关联,则出口 IP 分类失败。
	- 如果目的 IP 地址与特定的 vsys 相关联,则出口 IP 分类成功。

<sup>6.</sup> VLAN 标记要求使用子接口。子接口必须是系统专用的,这一点与共享接口相反,共享接口由所有系统共享。

<sup>7.</sup> 有关共享和专用接口的详细信息,请参阅第 15 页上的 ["专用和共享接口"](#page-26-0)。

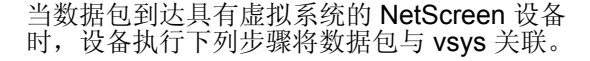

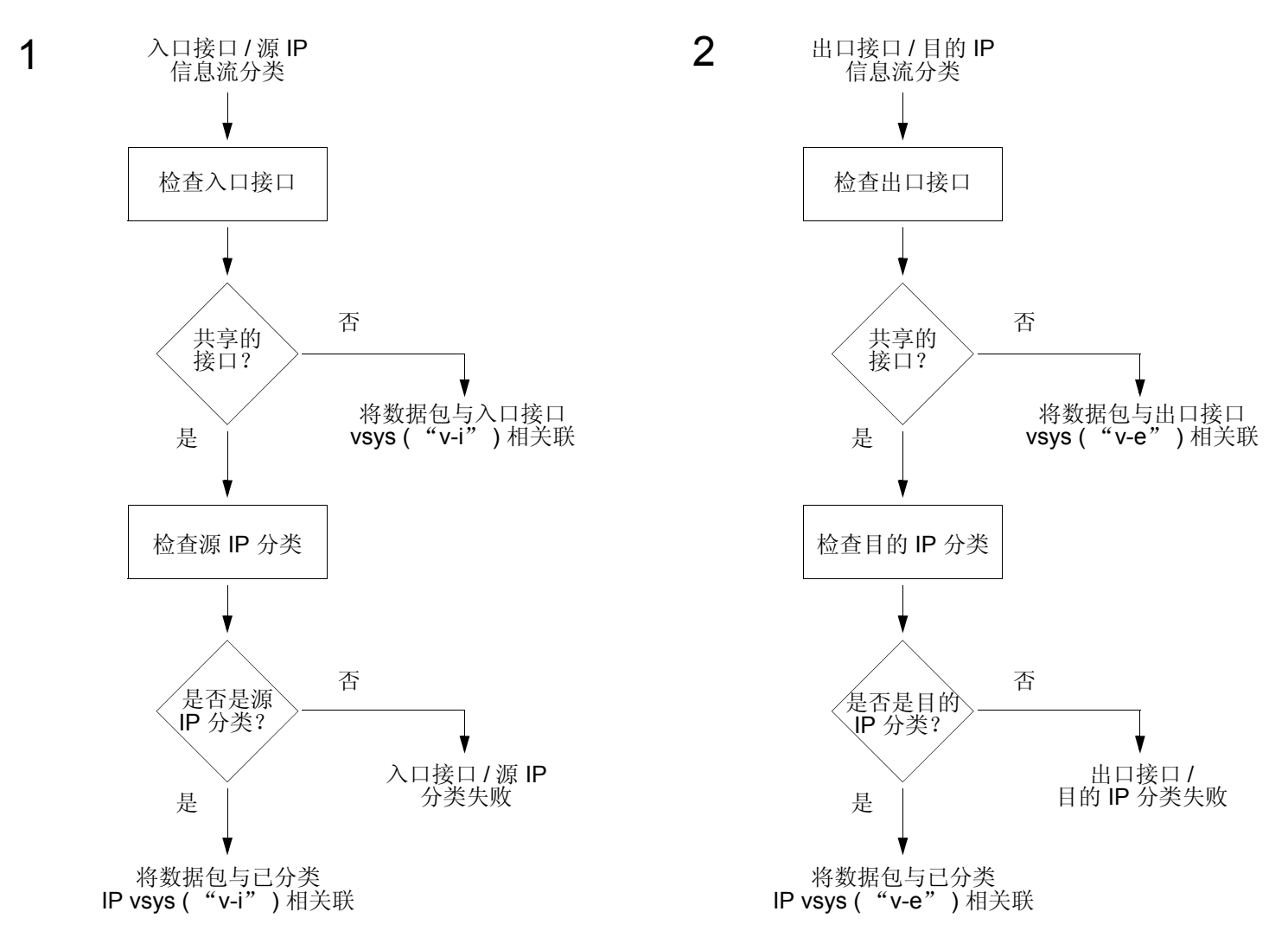

### 3. Vsys 信息流分配

根据入口接口 / 源 IP (I/S) 和出口接口 / 目的 IP (E/D) 信息流分类的结果, NetScreen 设备确定信息流所属的 vsys。

- 如果 I/S 信息流分类成功,但 E/D 信息流分类失败,则 NetScreen 设备将策略组和路由表用于与入口 接口或源 IP 地址关联的 vsys (例如, 名为"v-i"的 vsys)。 当允许从 vsys 到互联网等公用网的出站信息流时, I/S 信息流分类尤为有用。
- 如果 E/D 信息流分类成功, 但 I/S 信息流分类失败, 则 NetScreen 设备将策略组和路由表用于与出口 接口或目的 IP 地址关联的 vsys (例如, 名为"v-e"的 vsys)。 当允许从互联网等公用网到 vsys 中的一个或多个服务器的入站信息流时, E/D 信息流分类尤为有用。
- 如果两种分类尝试都成功并且关联的虚拟系统是相同的,则 NetScreen 设备将策略组和路由表用于该 vsys。

可以使用 I/S 和 E/D IP 信息流分类, 允许从一个区段的特定地址到同一 vsys 另一个区段的特定地址的 信息流。

–如果两种分类尝试都成功,关联的虚拟系统并不相同,并且接口被绑定到同一安全区段,则 NetScreen 先将策略组和路由表用于 I/S vsvs, 然后再用于 E/D vsvs。

当同一共享区段出现信息流时, NetScreen 支持内部区段 intervsys 信息流。 NetScreen 设备先应用 "v-i"策略组和路由表、将信息流回传到 Untrust 接口、然后应用'v-e"策略组和路由表。如果单个 公司使用一个不同内部部门的不同虚拟系统所共享的内部区段,并且希望允许不同部门之间的信息流, 则此类内部区段信息流会很常见。

– 如果两种分类尝试都成功,关联的虚拟系统不同,并且接口被绑定到不同的共享安全区段,则 NetScreen 丢弃数据包。

<span id="page-24-0"></span>NetScreen 不支持共享安全区段之间的内部区段 intervsys。

- – 如果两种分类尝试都成功,关联的虚拟系统不同,并且入口接口和出口接口被绑定到不同虚拟系统专用 的区段, 则 NetScreen 设备先应用"v-i"策略组和路由表。然后设备将信息流回传到 Untrust 接口, 再应用"v-e"策略组和路由表。 ( 请参阅第 28 页上的"范例 [: InterVsys](#page-39-1) 的通信"。) NetScreen 支持专用安全区段之间的内部区段 intervsys。
- –如果两种分类尝试都失败, 则 NetScreen 设备丢弃数据包。

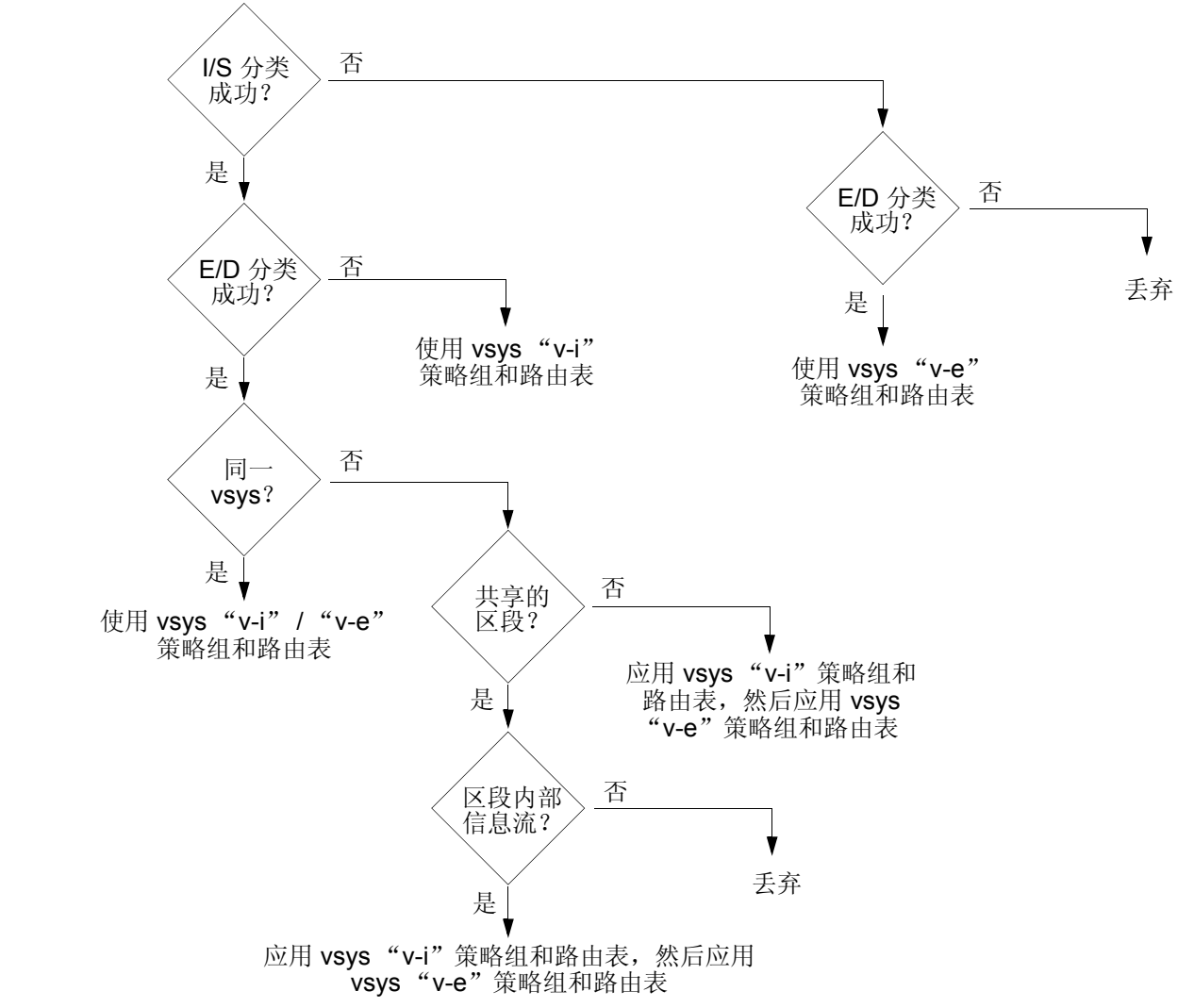

3执行入口接口 / 源 IP (I/S) 和出口接口 / 目的 IP (E/D) 分类之后, NetScreen 设备将查找结果用于确定信息流分类。

# <span id="page-26-0"></span>专用和共享接口

有两种接口,它们会影响 NetScreen 设备将入站信息流恰当地分类到正确系统的方式,这两种接口分别是:专用接口 和共享接口。

# <span id="page-26-4"></span><span id="page-26-1"></span>专用接口

系统 ( 虚拟和根系统 ) 可以拥有多个专门由系统自己使用的接口或子接口。此类接口不可为其它系统所共享。您可以 将某接口专用于某系统,如下所示:

- 当在根系统中配置物理接口、子接口、冗余接口或聚合接口并将其绑定到不可共享区段时,该接口仍将专用 于根系统。
- 当导入一个物理或聚合接口到 vsys 中并将其绑定到共享的 Untrust 区段或 Trust-*vsys\_name* 区段时,此接口 将变成该 vsys 的专用接口。
- <span id="page-26-7"></span><span id="page-26-5"></span>**•** 当在 vsys 中配置子接口时,该接口将属于此 vsys。

注意 *:* 当系统中有专用子接口时,*NetScreen* 设备必须采用基于 *VLAN* 的信息流分类方法来正确地分类入站信息流。

# <span id="page-26-3"></span><span id="page-26-2"></span>共享接口

系统 ( 虚拟和根系统 ) 可以与另一个系统共享接口。对于可共享的接口, 必须在根级对其进行配置并将其绑定到共享 虚拟路由器中的共享区段。在缺省情况下,预先定义的 untrust-vr 为共享虚拟路由器, 预先定义的 Untrust 区段为共 享区段。因此, vsys 可以共享任何绑定到 Untrust 区段的根级物理接口、子接口、冗余接口或聚合接口。

要在 Untrust 区段以外的某一区段创建共享接口, 必须将该区段定义为根级共享区段。为此, 该区段必须属于某一 共享虚拟路由器,如定义为可共享的 untrust-vr 或任何其它根级虚拟路由器。然后,当将根级接口绑定到此共享区段 时,该接口将自动变成共享接口。

<span id="page-26-6"></span>注意 *:* 要创建虚拟路由器,必须获得 *vsys* 许可密钥,它将为您提供定义在 *vsys* 或根系统中使用的虚拟系统、虚拟 路由器和安全区段的能力。

<sup>8.</sup> 为了使共享区段选项可用, NetScreen 设备必须在第 3 层运行,这意味着必须先将 IP 地址分配给至少一个根级接口。

共享虚拟路由器可支持共享和不可共享的根级安全区段。您可以将绑定到共享虚拟路由器的根级区段定义为可共享或 不可共享。任何绑定到共享虚拟路由器并且定义为可共享的根级区段都将变成共享区段,也可供虚拟系统使用。任何 绑定到共享虚拟路由器并且定义为不可共享的根级区段仍将为专用区段,仅供根系统使用。如果将 vsys 级区段绑定 到专用于该 vsys 的虚拟路由器或在根系统中创建的共享虚拟路由器,该区段仍为专用区段,仅供为其创建该区段的 vsys 使用。

共享区段可以支持共享和专用接口。任何绑定到共享区段的根级接口将成为共享接口,也可用于虚拟系统。任何绑定 到共享区段的 vsys 级接口仍为专用接口, 仅可用于为其创建该接口的 vsys。

不可共享区段仅可由在其中创建该区段的系统使用,并且仅支持该系统的专用接口。所有 vsys 级区段都是不可共享的。 要创建共享接口,必须先创建一个共享虚拟路由器 ( 或使用预先定义的 untrust-vr ), 创建一个共享安全区段 ( 或使用 预先定义的 Untrust 区段),然后将此接口绑定到共享区段。必须在根系统中执行所有三个步骤。

WebUI 和 CLI 中的选项如下所示 :

1. 要创建共享虚拟路由器 :

*WebUI*

Network > Routing > Virtual Routers > New: 选择 Shared and accessible by other vsys 选项, 然后单击 **Apply**。

*CLI*

**set vrouter name** *name\_str*

**set vrouter** *name\_str* **shared**

<span id="page-27-0"></span>( 不可将已有共享虚拟路由器改为不共享,除非先删除所有的虚拟系统。但是,可以随时将非共享虚拟路由 器改成共享虚拟路由器。 )

2. 要创建共享区段,在根级下执行以下操作 : *WebUI*

注意 *:* 在本版发行时,只能通过 *CLI* 定义共享区段。

### *CLI*

**set zone name** *name\_str*

**set zone** *zone* **vrouter** *sharable\_vr\_name\_str*

**set zone** *zone* **shared**

3. 要创建共享接口,在根级下执行以下操作 :

#### *WebUI*

Network > Interfaces > New ( 或 Edit, 用于现有接口): 配置该接口并将其绑定到共享区段, 然后单击 OK。 *CLI*

#### **set interface** *interface* **zone** *shared\_zone\_name\_str*

<span id="page-28-0"></span>当两个或更多个系统共享一个接口时, NetScreen 设备必须采用基于 IP 的信息流分类方法来正确地分类入 站信息流。(有关基于 IP 的信息流分类的详细信息,包括演示如何为多个 vsys 对其进行配置的示例,请参 阅第 33 页上的 "基于 IP [的信息流分类"](#page-44-0)。 )

# <span id="page-29-0"></span>导入和导出物理接口

<span id="page-29-2"></span>您可以使一个或多个物理接口专用于某一 vsys。事实上,是将物理接口从根系统导入到虚拟系统中。将物理接口导  $\lambda$  vsys 后, 该接口即由 vsys 专用。

注意 *:* 在将接口导入到虚拟系统前,该接口必须处于根级的 *Null* 区段中。

# <span id="page-29-1"></span>范例 : 将物理接口导入到虚拟系统

在此例中,作为根 admin,您将物理接口 ethernet4/1 导入到 vsys1 中。将其绑定到 Untrust 区段并为其分配 IP 地址 1.1.1.1/24。

*WebUI*

1. 进入 Vsys1

Vsys: 单击 **Enter** ( 对于 vsys1 )。

### 2. 导入和定义接口

Network > Interfaces: 单击 **Import** ( 对于 ethernet4/1 )。 **Network > Interfaces > Edit ( 对于 ethernet4/1 ): 输入以下内容, 然后单击 OK:** Zone Name: UntrustIP Address/Netmask: 1.1.1.1/24

3. 退出 Vsys1

单击 **Exit Vsys** 按钮 ( 在菜单栏的底部 ) 返回到根级。

### *CLI*

#### 1. 进入 Vsys1

ns-> enter vsys vsys1

#### 2. 导入和定义接口

```
ns(vsys1)-> set interface ethernet4/1 import
ns(vsys1)-> set interface ethernet4/1 zone untrust
ns(vsys1)-> set interface ethernet4/1 ip 1.1.1.1/24
ns(vsys1) \rightarrow save
```
#### 3. 退出 Vsys1

ns(vsys1)-> exit

# <span id="page-30-0"></span>范例 : 从虚拟系统导出物理接口

<span id="page-30-1"></span>在此例中,将物理接口 ethernet4/1 绑定到 vsys1 中的 Null 区段,并为其分配 IP 地址 0.0.0.0/0。然后将接口 ethernet4/1 导出到根系统。

### *WebUI*

1. 进入 Vsys1

Vsys: 单击 **Enter** ( 对于 vsys1 )。

2. 导出接口

**Network > Interfaces > Edit ( 对于 ethernet4/1 ): 输入以下内容, 然后单击 OK:** 

Zone Name: Null

IP Address/Netmask: 0.0.0.0/0

Network > Interfaces: 单击 **Export** ( 对于 ethernet4/1 )。

(现在,接口 ethernet4/1 可以在根系统或其它 vsys 中使用了。)

3. 退出 Vsys1

单击 **Exit Vsys** 按钮 ( 在菜单栏的底部 ) 返回到根级。

### *CLI*

1. 进入 Vsys1

```
ns-> enter vsys vsys1
```
### 2. 导出接口

```
ns(vsys1)-> unset interface ethernet4/1 ip
ns(vsys1)-> unset interface ethernet4/1 zone
ns(vsys1)-> unset interface ethernet4/1 import
This command will remove all objects associated with interface, continue? y/[n] y
( 此命令将移除与接口关联的所有对象,是否继续 ? y/[n] y)
ns(vsys1) \rightarrow save(现在,接口 ethernet4/1 可以在根系统或其它 vsys 中使用了。)
```
### 3. 退出 Vsys1

ns(vsys1)-> exit

# <span id="page-32-0"></span>基于 VLAN 的信息流分类

<span id="page-32-3"></span><span id="page-32-2"></span>当采用基于 VLAN 的信息流分类时, NetScreen 设备使用 VLAN 标记<sup>9</sup> 将信息流导向绑定到不同系统的各个子接口<sup>10</sup>。 在缺省情况下, vsys 具有两个安全区段 - 共享的 Untrust 区段以及自身的 Trust 区段。每个 vsys 都可以与根系统以 及其它虚拟系统共享 Untrust 区段接口。 vsys 还可以拥有自己的子接口或绑定到 Untrust 区段的专用物理接口 ( 从根 系统导入 )。

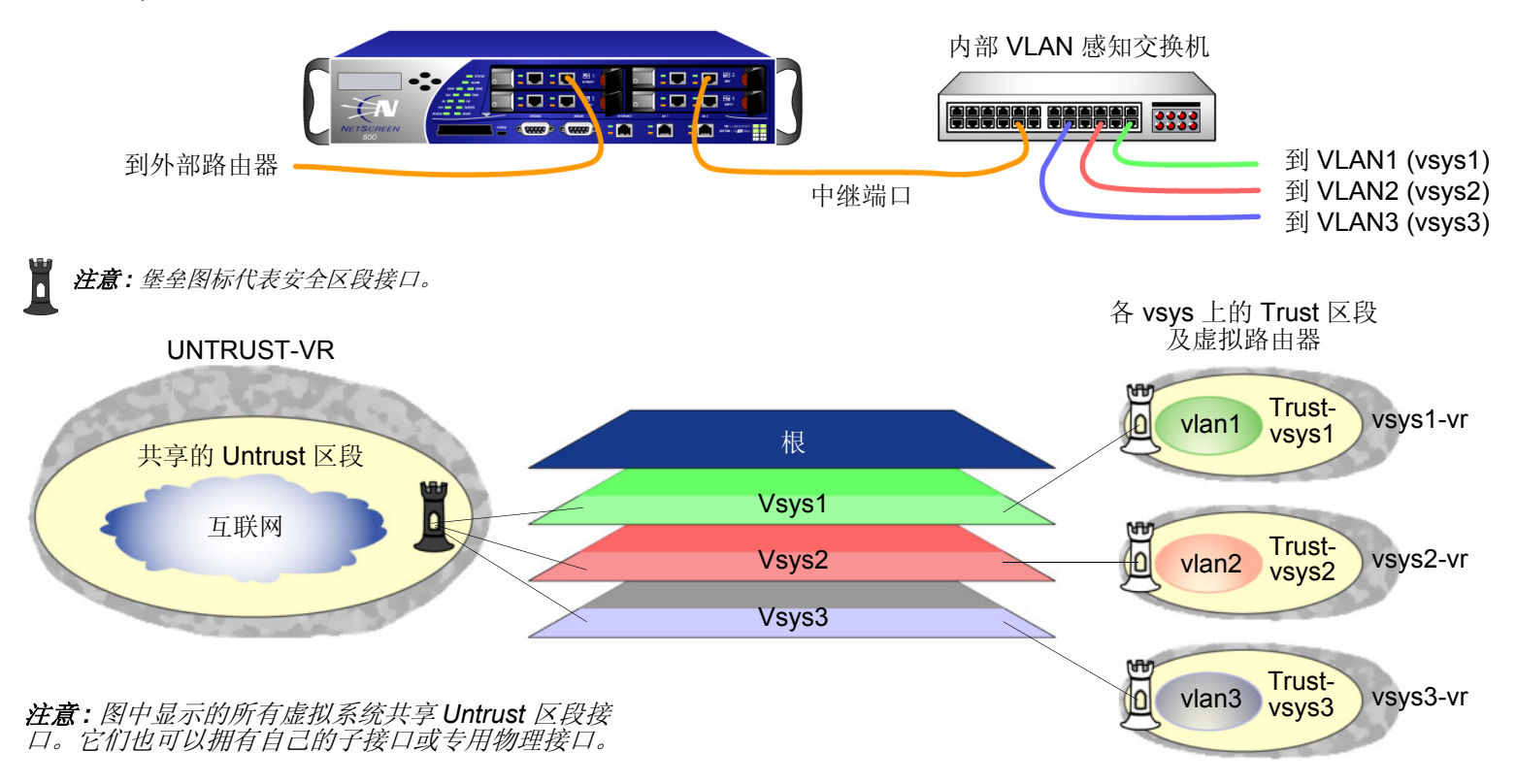

<span id="page-32-1"></span><sup>9.</sup> NetScreen 支持符合 IEEE 802.1Q VLAN 标准的 VLAN。

<sup>10.</sup> 可以通过将物理接口从根系统导入到虚拟系统的方式来使其专用于该虚拟系统。(请参阅第 18 页上的 ["导入和导出物理接口"](#page-29-0)。) 当使用物理接口时,该接<br>口上的信息流无需 VLAN 标记。

# <span id="page-33-0"></span>VLAN

每个 VLAN 都通过子接口绑定到某一系统。如果 vsys 与根系统共享 Untrust 区段接口并且拥有绑定到其 Trust-*vsys\_name* 区段的子接口, 则必须将此 vsys 与 Trust-*vsys\_name* 区段中的 VLAN 联系起来。如果此 vsys 还 拥有自己的绑定到 Untrust 区段的子接口,还必须将此 vsys 与 Untrust 区段中的另一 VLAN 联系起来。

<span id="page-33-3"></span><span id="page-33-2"></span><span id="page-33-1"></span>子接口源于物理接口, 随后将充当中继端口。中继端口允许第 2 层网络设备通过单个物理端口捆绑来自多个 VLAN 的信息流,并按帧头中的 VLAN 标识符 (VID) 对各个数据包进行分类。VLAN 中继允许一个物理接口支持多个逻辑子 接口,每个子接口必须以唯一的 VLAN 标记进行标识。内向以太网帧中的 VLAN 标识符 (标记) 指示其要发往的预定 子接口 ( 以及由此而及的系统 )。当将 VLAN 与某一接口或子接口联系起来时, NetScreen 设备自动将该物理端口定 义为中继端口。当在"透明"模式下使用根级 VLAN 时, 必须使用以下 CLI 命令以手动方式将所有物理端口定义为 中继端口 : **set interface vlan1 vlan trunk**。

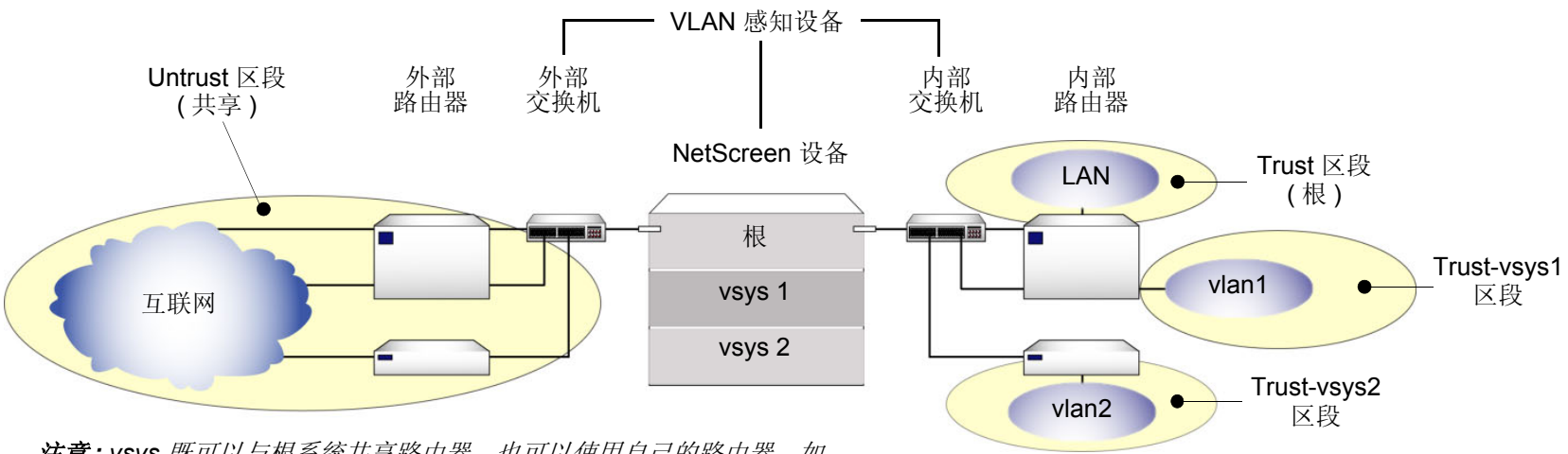

注意 *: vsys* 既可以与根系统共享路由器,也可以使用自己的路由器。如 果虚拟系统具有绑定到 *Untrust* 和 *Trust-*vsys\_name 区段的子接口,外部 和内部交换机必须是 *VLAN* 感知式的。

<span id="page-34-1"></span>当 vsys 使用绑定到 Trust-*vsys\_name* 区段的子接口 ( 非专用物理接口 ) 时, Trust-*vsys\_name* 区段中的内部交换机 和内部路由器必须具有支持 VLAN 的功能。如果在某一物理接口上创建了多个子接口,则必须将连接交换机的端口 定义为中继端口并使其成为使用该端口的所有 VLAN 中的成员。

<span id="page-34-2"></span>当 vsvs 使用绑定到共享 Untrust 区段的子接口 ( 非共享接口或专用物理接口 ) 时, 接收其入站和出站信息流的外部交 换机和外部路由器必须具有支持 VLAN 的能力。路由器会对内向帧进行标记,以便当内向帧到达 NetScreen 设备 时,路由器可以将其导向正确的子接口。

虽然 vsys 不能处于"透明"模式下 ( 因为它要求接口或子接口 IP 地址必须唯一 ), 但根系统可以处于"透明"模式 下11。要使根系统在"透明"模式下运行时支持 VLAN, 请使用以下 CLI 命令以使绑定到第 2 层安全区段的物理接口 能够充当中继端口 : **set interface vlan1 vlan trunk**。

# <span id="page-34-4"></span><span id="page-34-0"></span>定义子接口和 VLAN 标记

Trust-vsys\_name 区段子接口将 vsys 链接到其内部的 VLAN。Untrust 区段子接口将 vsys 链接到公共的 WAN, 通常 是因特网。子接口具有以下属性:

- <span id="page-34-5"></span>**•** 唯一的 VLAN ID ( 从 1 到 4095 )
- 公用或私有 IP 地址12 ( 在缺省情况下, IP 地址是私有的 )
- A、 B 或 C 类子网的网络掩码
- <span id="page-34-6"></span><span id="page-34-3"></span>**•** 相关联的 VLAN

vsys 可以有一个 Untrust 区段子接口和多个 Trust-*vsys\_name* 区段子接口。如果虚拟系统自己没有 Untrust 区段子接 口, 它将共享根级 Untrust 区段接口。 NetScreen 设备还支持根级子接口和 VLAN。

<sup>11.</sup> 当根系统处于"透明"模式下时,它不支持虚拟系统。但是,它可以在"透明"模式下支持根级 VLAN。

<sup>12.</sup> 有关公共和私有 IP 地址的信息,请参阅第 2-64 页上的"公共 IP 地址"和第 2-65 页上的"私有 IP 地址"。

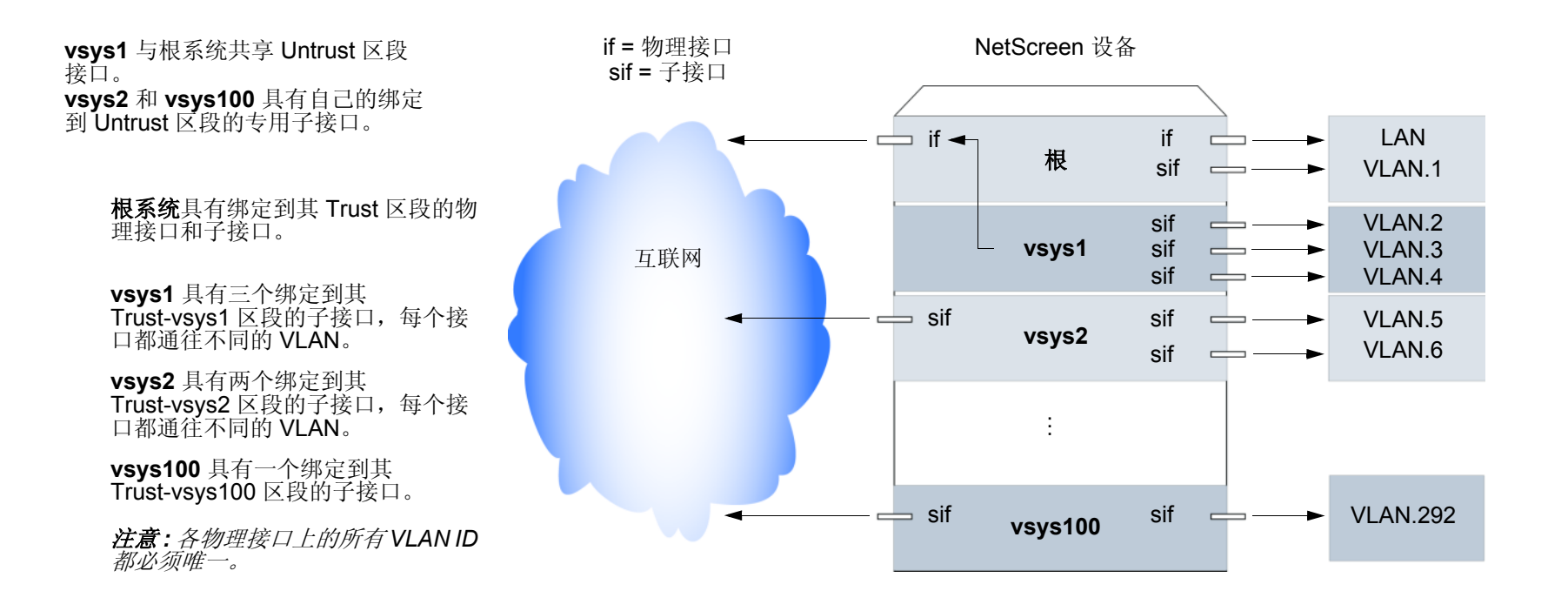

<span id="page-35-0"></span>NetScreen 设备支持符合 IEEE 802.1Q 的 VLAN 标记。标记是以太网帧头内的添加位, 指示特定 VLAN 中的从属关 系。通过将 VLAN 绑定到 vsys, 此标记还可用于确定帧所属的 vsys, 从而确定出应用到该帧的策略。如果 VLAN 未 绑定到 vsys, 则在 NetScreen 设备的根系统中设置的策略将被应用到该帧。

根级管理员可以创建 VLAN、为其指定成员以及将其绑定到 vsys。 [ 为 VLAN 指定成员可以通过多种方法 ( 协议类 型、 MAC 地址、端口号 ) 完成,此内容超出了本文档的范围。 ] vsys admin ( 如果有的话 ) 接着可以通过创建地址、 用户、服务、 VPN 和策略来管理 vsys。如果没有 vsys admin, 那么根级管理员将执行这些任务。

注意 *:* 如果根级 *admin* 未将 *VLAN* 关联到 *vsys*, *VLAN* 将在 *NetScreen* 设备根系统中运行。

<span id="page-36-2"></span>要为 vsys 创建 VLAN, 根级管理员必须执行以下三项任务: 进入虚拟系统、定义子接口并将其与 VLAN 联系起来。

<span id="page-36-4"></span>注意 *: vsys* 中的所有子网都必须是互不相关的,也就是说,在同一 *vsys* 的子网中,一定没有重叠的 *IP* 地址。例如 *: Subinterface1 - 10.2.2.1 255.255.255.0* 和 *Subinterface2 - 10.2.3.1 255.255.255.0* 是不相关的,因此,将链接到可 接受的子网。

但是,具有以下子接口的子网相互重叠,因而在同一 *vsys* 中是不可接受的 *: subinterface1 - 10.2.2.1 255.255.0.0* 和 *subinterface2 - 10.2.3.1 255.255.0.0*。

<span id="page-36-3"></span><span id="page-36-1"></span>不同虚拟系统中子网的地址范围可以重叠。

## <span id="page-36-0"></span>范例 : 定义三个子接口和 VLAN 标记

在此例中,将为在第 3 页上的"范例: Vsys [对象和](#page-14-1) Admin"中创建的三个虚拟系统 — vsys1、 vsys2 和 vsys3 定义 子接口和 VLAN 标记。前两个子接口用于两个在 NAT 模式下运行的私有虚拟系统, 第三个子接口用于在"路由"模 式下运行的公用虚拟系统。子接口为 10.1.1.1/24、10.2.2.1/24 和 1.3.3.1/24。在 ethernet3/2 上创建所有三个子接口。 所有三个虚拟系统都与根系统共享 Untrust 区段及其接口 (ethernet1/1; 1.1.1.1/24)。Untrust 区段位于 untrust-vr 路由 域中。

### *WebUI*

1. Vsys1 子接口和 VLAN 标记

Vsys: 单击 **Enter** ( 对于 vsys1 )。

**Network > Interfaces > New Sub-IF ( 对于 ethernet3/2 ): 输入以下内容, 然后单击 OK:** 

Interface Name: ethernet3/2.1

Zone Name: Trust-vsys1

IP Address / Netmask: 10.1.1.1/24

VLAN Tag:  $1^{13}$ 

13. 可以定义在"路由"模式或 NAT 模式下运行的虚拟系统。缺省为 NAT 模式, 因此, 在此例中创建前两个子接口时无需指定该模式。

### 2. Vsys2 子接口和 VLAN 标记

Vsys: 单击 **Enter** ( 对于 vsys2 )。

Network > Interfaces > New Sub-IF ( 对于 ethernet3/2 ): 输入以下内容, 然后单击 OK:

Interface Name: ethernet3/2.2

Zone Name: Trust-vsys2

IP Address / Netmask: 10.2.2.1/24

VLAN Tag: 2

### 3. Vsys3 子接口和 VLAN 标记

Vsys: 单击 **Enter** ( 对于 vsys3 )。

Network > Interfaces > New Sub-IF ( 对于 ethernet3/2 ): 输入以下内容, 然后单击 Apply:

Interface Name: ethernet3/2.3

Zone Name: Trust-vsys3

IP Address / Netmask: 1.3.3.1/24

VLAN Tag: 3

选择 Interface Mode: Route, 然后单击 OK。

单击 **Exit Vsys** 以返回根级。

### *CLI*

#### 1. Vsys1 子接口和 VLAN 标记

```
ns-> enter vsys vsys1
ns(vsys1)-> set interface ethernet3/2.1 zone trust-vsys1
ns(vsys1) -> set interface ethernet3/2.1 ip 10.1.1.1/24 tag 1^{14}ns(vsys1) \rightarrow savens(vsys1)-> exit
```
#### 2. Vsys2 子接口和 VLAN 标记

```
ns-> enter vsys vsys2
ns(vsys2)-> set interface ethernet3/2.2 zone trust-vsys2
ns(vsys2)-> set interface ethernet3/2.2 ip 10.2.2.1/24 tag 2
ns(vsys2)-> save
ns(vsys2)-> exit
```
### 3. Vsys3 子接口和 VLAN 标记

```
ns-> enter vsys vsys3
ns(vsys3)-> set interface ethernet3/2.3 zone trust-vsys3
ns(vsys3)-> set interface ethernet3/2.3 ip 1.3.3.1/24 tag 3
ns(vsys3)-> set interface ethernet3/2.3 route
ns(vsys3) -> save
ns(vsys3)-> exit
```
<sup>14.</sup> 可以定义在"路由"模式或 NAT 模式下运行的虚拟系统。缺省为 NAT 模式, 因此, 在此例中创建前两个子接口时无需指定该模式。

# <span id="page-39-0"></span>在虚拟系统之间通信

vsys 中的 VLAN 成员彼此间的通信访问不受限制。不同虚拟系统的 VLAN 成员彼此间不能通信, 除非是相关 vsys 的 管理员配置了明确的策略,允许各自系统的成员间可以互相通信。

<span id="page-39-2"></span>根级 VLAN 间的信息流在由根级策略设置的参数范围内运行。虚拟系统 VLAN 间的信息流在由相关虚拟系统策略设 置的参数范围内运行<sup>15</sup>。 NetScreen 设备只传递允许离开始发虚拟系统的信息流和允许进入目标虚拟系统的信息流。 换言之,两个相关虚拟系统的虚拟系统管理员都必须设置策略,允许信息流向正确的方向(出和入)流动。

# <span id="page-39-1"></span>范例 : InterVsys 的通信

在此例中, vsys1 和 vsys2 的管理员 ( 请参阅第 25 页上的 "范例 : [定义三个子接口和](#page-36-0) VLAN 标记" ) 设置策略以使 得在 VLAN 1 中的工作站 (work js, IP 地址为 10.1.1.10/32) 和 VLAN 2 中的服务器 (ftp\_server, IP 地址为 10.2.2.20/32) 之间能够传递信息流。如果满足以下两个条件,两者之间就可以进行连接 :

- vsys1 的 vsys 管理员设置的策略允许信息流从 Trust-vsys1 中的工作站流到 Untrust 区段中的服务器。
- vsys2 的 vsys 管理员设置的策略允许信息流从 Untrust 区段中的工作站流到 Trust-vsys2 中的服务器。

请注意, NetScreen 设备上的内部接口前的网络设备是第 2 层交换机。这将迫使来自 VLAN 1 并将去往 VLAN 2 的信 息流通过交换机到达用于第3层路由选择的 NetScreen 设备。如果该网络设备是第3层路由器, 则 VLAN1 和 VLAN2 间的信息流就可以通过此路由器,同时绕过 NetScreen 设备上设置的所有策略。

vsys1 和 vsys2 的管理员还设置相应的路由。共享的 Untrust 区段位于 vsys1 和 vsys2 的 untrust-vr 及 Trust 区段中。

<sup>15.</sup> 在根系统中设置的策略不影响在虚拟系统中设置的策略,反之亦然。

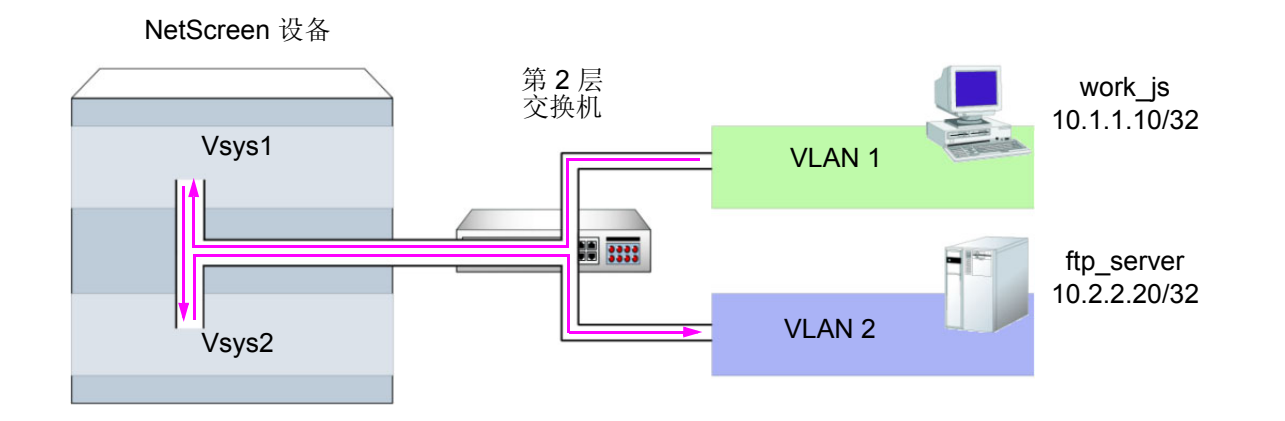

### *WebUI*

1. Vsys1

地址

Objects > Addresses > List > New: 输入以下内容,然后单击 **OK**:

Address Name: work\_js

IP Address/Domain Name:

IP/Netmask: ( 选择 ), 10.1.1.10/32 Zone: Trust-vsys1

Objects > Addresses > List > New: 输入以下内容, 然后单击 OK:

Address Name: ftp\_server

IP Address/Domain Name:

IP/Netmask: ( 选择 ), 10.2.2.20/32

Zone: Untrust

### 路由

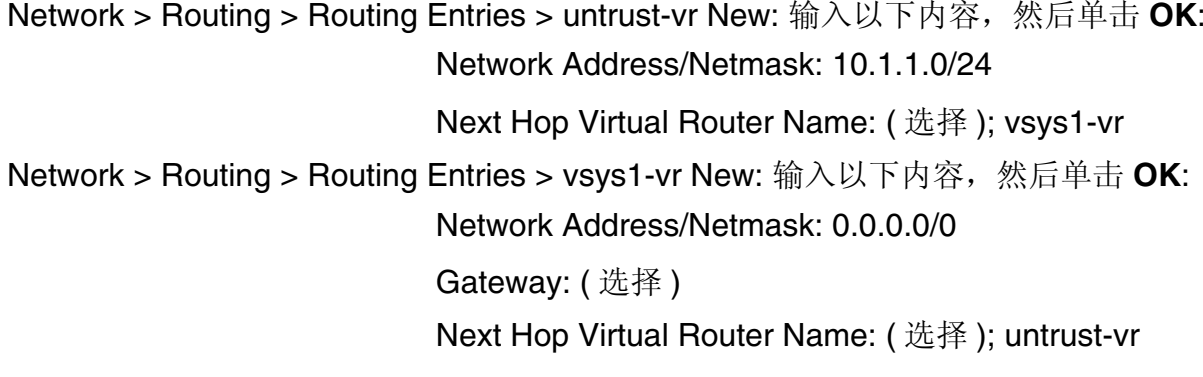

### 策略

Policies > (From: Trust-vsys1, To: Untrust) New: 输入以下内容, 然后单击 OK:

Source Address:

Address Book Entry: ( 选择 ), work\_js Destination Address:Address Book Entry: ( 选择 ), ftp\_server Service: FTP-GetAction: Permit

2. Vsys2

地址

**Objects > Addresses > List > New:** 输入以下内容, 然后单击 OK:

Address Name: ftp\_server

IP Address/Domain Name:

IP/Netmask: ( 选择 ), 10.2.2.2/32 Zone: Trust-vsys2

Objects > Addresses > List > New: 输入以下内容, 然后单击 OK: Address Name: work\_js IP Address/Domain Name:IP/Netmask: ( 选择 ), 10.1.1.10/32 Zone: Untrust

### 路由

Network > Routing > Routing Entries > untrust-vr New: 输入以下内容, 然后单击 OK: Network Address/Netmask: 10.2.2.0/24Next Hop Virtual Router Name: ( 选择 ); vsys2-vr **Network > Routing > Routing Entries > vsys2-vr New:** 输入以下内容, 然后单击 OK: Network Address/Netmask: 0.0.0.0/0Next Hop Virtual Router Name: ( 选择 ); untrust-vr

### 策略

Policies > (From: Untrust, To: Trust-vsys2) New: 输入以下内容, 然后单击 OK: Source Address:Address Book Entry: ( 选择 ), work\_js Destination Address:Address Book Entry: ( 选择 ), ftp\_server Service: FTP-GetAction: Permit

### *CLI*

#### 1. Vsys1

### 地址

```
set address trust-vsys1 work js 10.1.1.10/32
set address untrust ftp server 10.2.2.20/32
```
### 路由

```
set vrouter untrust-vr route 10.1.1.0/24 vrouter vsys1-vr
set vrouter vsys1-vr route 0.0.0.0/0 vrouter untrust-vr
```
#### 策略

set policy from trust-vsys1 to untrust work js ftp server ftp-get permit save

#### 2. Vsys2

### 地址

set address trust-vsys2 ftp server 10.2.2.20/32 set address untrust work js 10.1.1.10/32

### 3. 路由

set vrouter untrust-vr route 10.2.2.0/24 vrouter vsys2-vr set vrouter vsys2-vr route 0.0.0.0/0 vrouter untrust-vr

### 4. Vsys2 策略

<span id="page-43-1"></span><span id="page-43-0"></span>set policy from untrust to trust-vsys2 work js ftp server ftp-get permit save

# <span id="page-44-1"></span><span id="page-44-0"></span>基于 IP 的信息流分类

<span id="page-44-4"></span><span id="page-44-2"></span>基于 IP 的信息流分类允许您不用 VLAN 而使用虚拟系统。NetScreen 设备使用 IP 地址 ( 而不是 VLAN 标记 ) 分类信 息流,将子网或 IP 地址范围与特定系统 (根或 vsvs ) 联系起来。单独采用基于 IP 的信息流分类方法来分类信息流, 所有系统共享以下各项 :

- untrust-vr 和用户定义的 internal-vr
- Untrust 区段和用户定义的内部区段
- Untrust 区段接口和用户定义的内部区段接口<sup>16</sup>

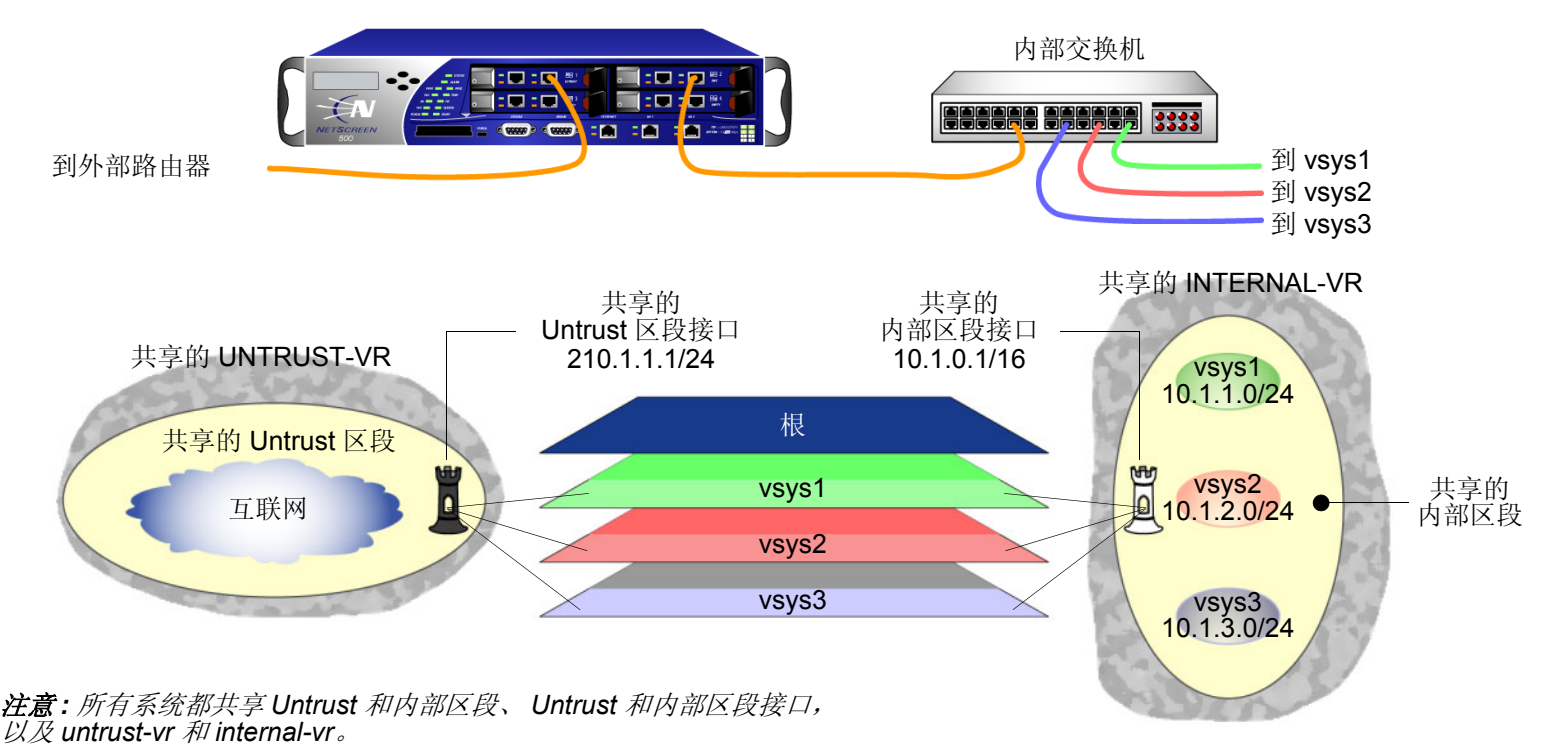

<span id="page-44-3"></span><sup>16.</sup> 即使将基于 VLAN 的信息流分类方法用于内部信息流, 但对于外部信息流, 所有系统都将使用共享的 Untrust 区段以及共享的 Untrust 区段接口 ( 除非系统有<br>专用接口 )。可以采取混合方法,在一侧使用共享接口,在另一侧使用专用接口 ( 具有 VLAN 标记 )。基于 VLAN 和基于 IP 的信息流分类可以同时在同一系<br>统内或不同系统间共存。

要为根系统或先前创建的虚拟系统指定子网或 IP 地址范围,必须在根级执行以下任一操作 :

#### *WebUI*

**Network > Zones > Edit ( 对于** *zone***) > IP Classification:** 输入以下内容, 然后单击 OK:

System: ( 选择 **root** 或 *vsys\_name\_str* )

<span id="page-45-1"></span>Address Type: ( 选择 Subnet 并输入 *ip\_addr/mask*, 或选择 Range 并输入 *ip\_addr1* – *ip\_addr2* )

*CLI*

**set zone** *zone* **ip-classification net** *ip\_addr/mask* { **root** | **vsys** *name\_str* } **set zone** *zone* **ip-classification range** *ip\_addr1-ip\_addr2* { **root** | **vsys** *name\_str* }

由于基于 IP 的信息流分类方法要求使用共享安全区段,所以虚拟系统不能使用重叠的内部 IP 地址, 但对于基于 VLAN 的信息流分类方法却可以。此外,由于所有系统共享相同的内部接口,所以该接口的运行模式必须是 NAT 或 "路由"模式;不可以将 NAT 模式和"路由"模式混合用于不同的系统。从这层意义而言, 基于 IP 方法的编址方案 在灵活性方面就不如更常用的基于 VLAN 方法的编址方案。

<span id="page-45-0"></span>进一步讲,共享虚拟路由器、安全区段和接口自然不如每一 vsys 专用一个内部虚拟路由器、内部安全区段以及内部 和外部接口安全。当所有虚拟系统共享同样的接口时,某一 vsys 中的 vsys 管理员可以使用 **snoop** 命令收集有关其 它 vsys 的通信活动的信息。此外,由于在内部方也可以进行 IP 欺骗, Juniper Networks 建议您禁用共享内部接口上 的 IP 欺骗 SCREEN 选项。在决定使用哪种信息流分类方案时, 必须在基于 IP 方法提供的管理便利性与基于 VLAN 方法提供的增强安全性和更大的编址灵活性之间进行权衡。

# <span id="page-46-0"></span>范例 : 配置基于 IP 的信息流分类

在此例中,将为在第3页上的"范例[: Vsys](#page-14-1) 对象和 Admin"中创建的三个虚拟系统设置基于 IP 的信息流分类。将 trust-vr 定义为可共享。创建新区段,将其命名为 *Internal* 并绑定到 trust-vr。然后让 Internal 区段可共享。将 ethernet3/2 绑定到共享的 Internal 区段,为其分配 IP 地址 10.1.0.1/16,并选择 NAT 模式。

将 ethernet1/2 绑定到共享的 Untrust 区段并为其分配 IP 地址 210.1.1.1/24。 Untrust 区段中缺省网关的 IP 地址为 210.1.1.250。 Internal 和 Untrust 区段都在共享的 trust-vr 路由域中。

子网及其各自的 vsys 联系如下所示 :

- 10.1.1.0/24 vsys1
- 10.1.2.0/24 vsys2
- 10.1.3.0/24 vsys3

### *WebUI*

### 1. 虚拟路由器、安全区段和接口

Network > Routing > Virtual Routers > Edit ( 对于 trust-vr ): 选中 **Shared and accessible by other vsys** 复 选框, 然后单击 OK。

**Network > Zones > New:** 输入以下内容, 然后单击 OK:

Zone Name: Internal

Virtual Router Name: trust-vr

Zone Type: Layer 3

**Network > Zones > Edit ( 对于 Internal ): 选中 Share Zone** 复选框, 然后单击 OK。

**Network > Interfaces > Edit ( 对于 ethernet3/2 ): 输入以下内容, 然后单击 OK:** 

Zone Name: Internal

IP Address/Netmask: 10.1.0.1/16

**Network > Interfaces > Edit ( 对于 ethernet1/2 ): 输入以下内容, 然后单击 OK:** Zone Name: UntrustIP Address/Netmask: 210.1.1.1/24

### 2. 路由

**Network > Routing > Routing Entries > trust-vr New:** 输入以下内容, 然后单击 OK:

Network Address/Netmask: 0.0.0.0/0

Gateway: ( 选择 ) Interface: ethernet1/2Gateway IP Address: 210.1.1.250

### 3. Trust 区段的 IP 分类

**Network > Zones > Edit ( 对于 Internal ) > IP Classification:** 输入以下内容, 然后单击 OK:

System: vsys1

Address Type:

Subnet: ( 选择 ); 10.1.1.0/24

**Network > Zones > Edit ( 对于 Internal ) > IP Classification:** 输入以下内容, 然后单击 OK:

System: vsys2

Address Type:

Subnet: ( 选择 ); 10.1.2.0/24

**Network > Zones > Edit ( 对于 Internal ) > IP Classification:** 输入以下内容, 然后单击 OK:

System: vsys3

Address Type:

Subnet: ( 选择 ); 10.1.3.0/24

**Network > Zones > Edit ( 对于 Internal ): 选中 IP Classification** 复选框, 然后单击 OK。

### *CLI*

### 1. 虚拟路由器、安全区段和接口

```
set vrouter trust-vr sharedset zone name Internalset zone Internal sharedset interface ethernet3/2 zone Internal
set interface ethernet3/2 ip 10.1.0.1/16
set interface ethernet3/2 nat
set interface ethernet1/2 zone untrust
set interface ethernet1/2 ip 210.1.1.1/24
```
#### 2. 路由

set vrouter trust-vr route 0.0.0.0/0 interface ethernet1/2 gateway 210.1.1.250

### 3. Trust 区段的 IP 分类

```
set zone Internal ip-classification net 10.1.1.0/24 vsys1
set zone Internal ip-classification net 10.1.2.0/24 vsys2
set zone Internal ip-classification net 10.1.3.0/24 vsys3
set zone Internal ip-classification
save
```
# <span id="page-49-0"></span>以 VSYS ADMIN 身份登录

<span id="page-49-3"></span>与根级管理员从根级进入 vsys 不同, vsys admin 可直接进入自己的 vsys。当根级管理员退出 vsys 时,该管理员将 退出到根系统。当 vsys admin 退出 vsys 时, 将立即切断连接。

<span id="page-49-4"></span><span id="page-49-2"></span>以下范例说明了如何以 vsys admin 身份登录到 vsys, 如何更改密码以及注销。

# <span id="page-49-1"></span>范例 : 登录并更改密码

在此例中,您 (作为 vsys admin ) 将通过输入分配的登录名 jsmith 和密码 Pd50iH10 登录到 vsys1。将密码更改为 I6Dls13guh, 然后注销。

<span id="page-49-5"></span>注意 *: vsys admin* 不可以更改其登录名 *(* 用户名 *)*,因为 *NetScreen* 设备将使用该名称来选择此次登录连接的路由 以转到相应的 vsys, 该名称在所有 vsys admin 中必须唯一。

### *WebUI*

1. 登录

在 Web 浏览器的 URL 字段中,输入 vsys1 的 Untrust 区段接口 IP 地址。 当出现 Network Password 对话框时,输入以下内容,然后单击 **OK**: User Name: jsmith Password: Pd50iH10

2. 更改密码

Configuration > Admin > Administrators: 输入以下内容,然后单击 **OK**: Vsys Admin Old Password: Pd50iH10 Vsys Admin New Password: I6Dls13guh Confirm New Password: I6Dls13guh

3. 注销

单击 Logout, 位于菜单栏的底部。

## *CLI*

### 1. 登录

通过"安全命令外壳"(SCS)、Telnet 或 HyperTerminal 会话的命令行提示符,输入 vsys1 的 Untrust 区段 接口 IP 地址。

使用以下用户名和密码登录 :

- User Name: jsmith
- Password: Pd50iH10

### 2. 更改密码

set admin password I6Dls13guh save

3. 注销

<span id="page-50-0"></span>exit

# <span id="page-52-0"></span>索引

## A

安全区段[请参阅](#page-18-1) 区段

# C

CLI约定 [iv](#page-5-2) 插图约定 [vii](#page-8-2)

# D

登录vsys [33](#page-44-1), [38](#page-49-2) 定义子接口 [25](#page-36-1) 端口中继 [23](#page-34-1)

### G

管理vsys admin [38](#page-49-3)

### I

IEEE 802.1Q VLAN 标准 [21](#page-32-1)

### J

基于 IP 的信息流分类 [33](#page-44-2) 接口从 vsys 导出 [19](#page-30-1)<br>导入到 vsys 18 导入到 vsys [18](#page-29-2)<br>共享 [15](#page-26-3)*,* [33](#page-44-3) 专用的 [15](#page-26-4), [33](#page-44-3)

### M

MIP虚拟系统 [10](#page-21-2) 密码vsys admin [38](#page-49-4)

#### 名称约定 [viii](#page-9-1)

#### Q区段

共享 [15](#page-26-5) vsys [7](#page-18-2)

### R

软件密钥, vsys [15](#page-26-6)

## S

**ScreenOS** 虚拟系统,区段 [7](#page-18-2) 虚拟系统, VR [6](#page-17-1)

### V

VIP虚拟系统 [10](#page-21-2) VLAN标记 [23](#page-34-2), [24](#page-35-0) 创建 [25](#page-36-2)–[27](#page-38-0) 基于 VLAN 的信息流分类 [21](#page-32-2) 透明模式 [22](#page-33-1), [23](#page-34-3) 与另一个 VLAN 通信 [28](#page-39-2)–[32](#page-43-0) 中继 [22](#page-33-2) 子接口 [23](#page-34-4) VR创建共享 VR [16](#page-27-0) 共享 [15](#page-26-7)

### W

 WebUI 约定 [v](#page-6-1)

### X

信息流 分类,基于 IP [33](#page-44-2) 分类,基于 VLAN [21](#page-32-2) 直通信息流, vsys 分类 [11](#page-22-1)–[13](#page-24-0) 虚拟系统 [1](#page-12-2)–[39](#page-50-0) admin [iii](#page-4-1), [1](#page-12-3) admin 类型 [3](#page-14-2) 重叠地址范围 [25](#page-36-3), [34](#page-45-1) 重叠子网 [25](#page-36-4) 创建 Vsys 对象 [3](#page-14-3) 导出物理接口 [19](#page-30-1) 导入物理接口 [18](#page-29-2) 更改 admin 的密码 [3](#page-14-4), [38](#page-49-5) 共享 VR [15](#page-26-7) 共享区段 [15](#page-26-5) 基本功能要求 [3](#page-14-5) 基于 IP 的信息流分类 [33](#page-44-4)–[37](#page-48-0) 基于 VLAN 的信息流分类 [21](#page-32-3)–[32](#page-43-1) 接口 [8](#page-19-1) MIP [10](#page-21-2) 区段 [7](#page-18-2) 软件密钥 [15](#page-26-6) 透明模式 [22](#page-33-3) VIP [10](#page-21-2) VR [6](#page-17-1) 信息流分类 [10](#page-21-3)–[17](#page-28-0) 易管理性和安全性 [34](#page-45-0)

### Y

约定CLI [iv](#page-5-2) 插图 [vii](#page-8-2) 名称 [viii](#page-9-1) WebUI [v](#page-6-1)

### Z

中继端口 [23](#page-34-1) 手动设置 [22](#page-33-3) 已定义 [22](#page-33-2) 字符类型, ScreenOS 支持的 [viii](#page-9-1) 子接口 [23](#page-34-4) 创建 (vsys) [23](#page-34-5) 定义 [25](#page-36-1) 各 vsys 上的多个子接口 [23](#page-34-6) 配置 (vsys) [23](#page-34-4)